# MANUAL DE

# ENFOCADO A LA TELE-EPIDEMIOLOGÍA

**GIS**

# AUTORES:

- Dra. Amanda Oralia Gómez González
- Fernando Amir Espinosa Acuña
- Carolina Coronado Alderete
- Frida Ximena Jiménez Ley

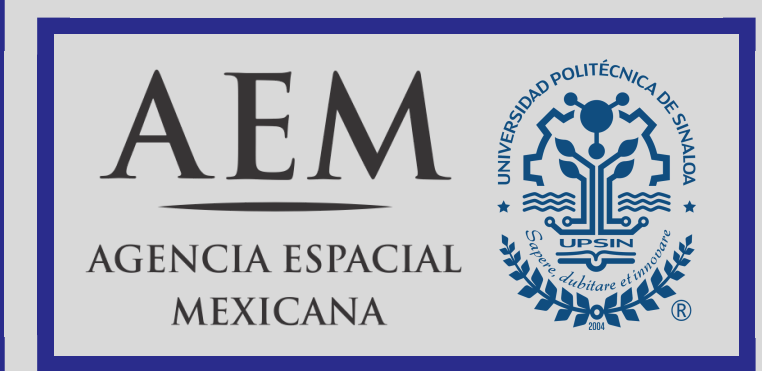

#### D.R. ® Agencia Espacial Mexicana

Torre Diamante Av. Insurgentes Sur 1685, Pisos 3 y 13 Col. Guadalupe Inn, C.P. 01020 Deleg. Álvaro Obregón, México, D. F. <www.aem.gob.mx>

Primera Edición Ciudad de México, diciembre 2017

Elaborado y editado por: Agencia Espacial Mexicana Dra. Amanda Oralia Gómez González Fernando Amir Espinosa Acuña Carolina Coronado Alderete Frida Ximena Jiménez Ley

El contenido de este documento puede ser utilizado para fines académicos y de divulgación, y para el diseño e implementación de estrategias, programas y políticas que impulsen el desarrollo del sector espacial mexicano, siempre y cuando se cite debidamente la fuente y se dé el crédito correspondiente a las instituciones y organismos que participaron en su elaboración.

La Agencia Espacial Mexicana no se hace responsable de imprecisiones en la información contenida en esta edición, derivadas de actualizaciones posteriores a la fecha de publicación.

# $\mathbf{M}$ ota Il Termino Tel: ę Índice general

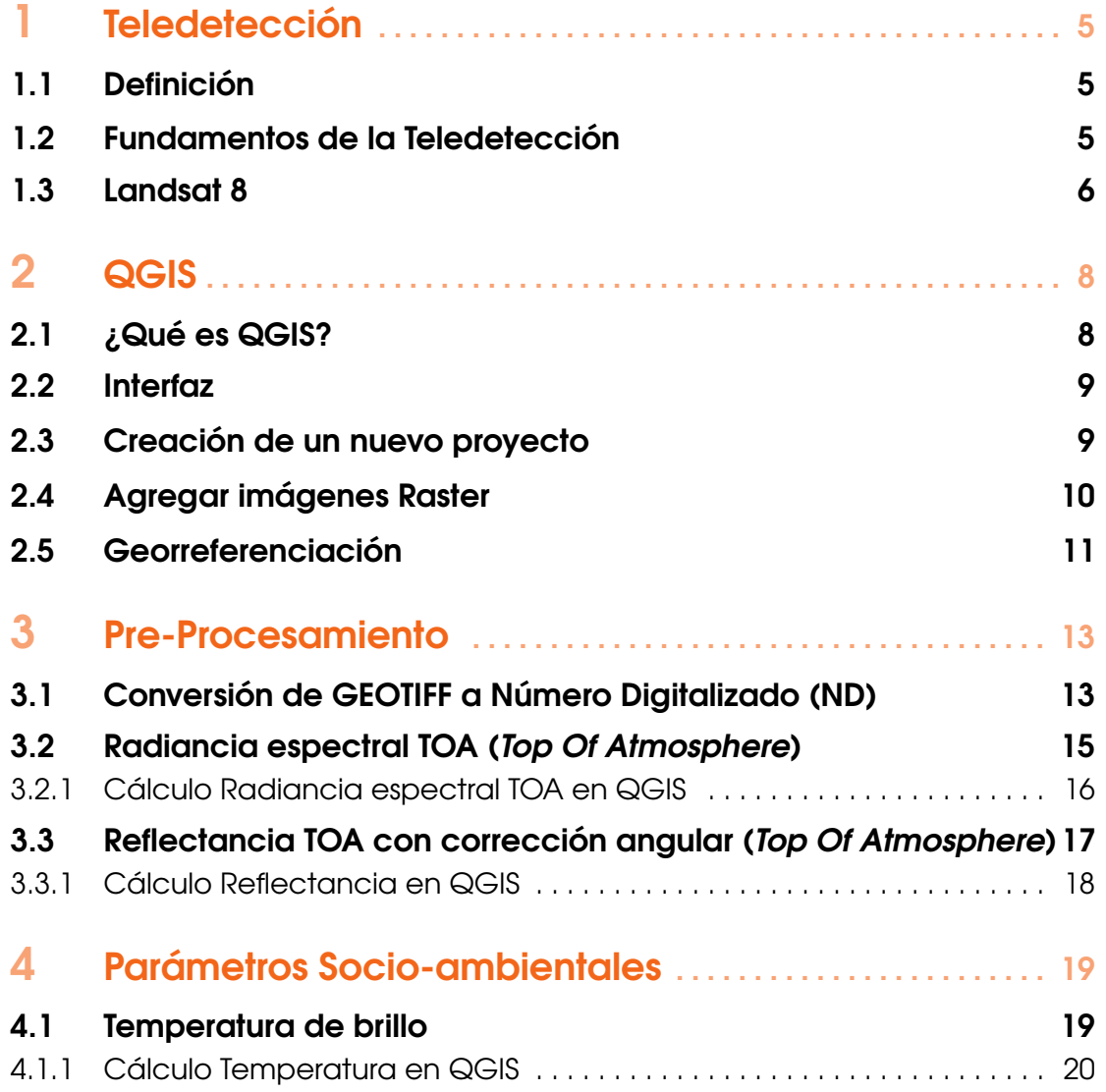

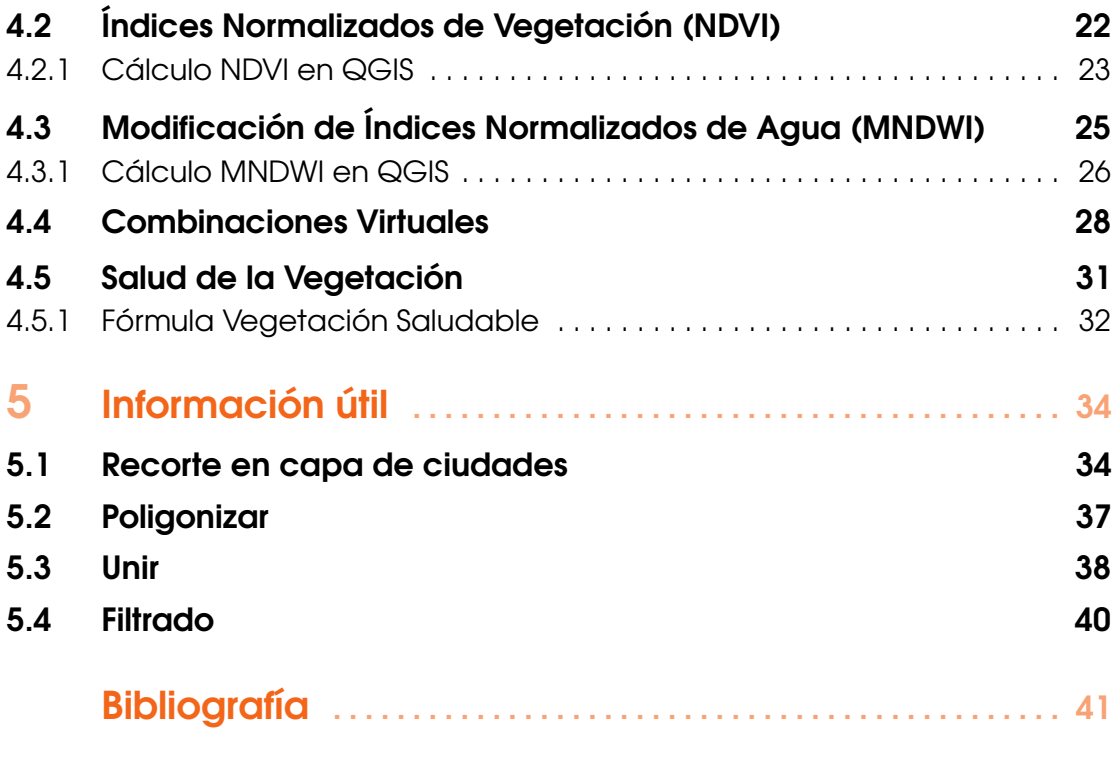

<span id="page-4-0"></span>[Definición](#page-4-1) [Fundamentos de la Teledetección](#page-4-2) [Landsat 8](#page-5-0)

# 1. Teledetección

# 1.1 Definición

<span id="page-4-1"></span>Por Teledetección entendemos, de modo genérico, cualquier procedimiento o técnica de adquisición de información sin tener contacto directo con ella. Sin embargo, de un modo más restringido, y en el ámbito de las ciencias de la Tierra, la Teledetección es entendida como una técnica que tiene por objeto la captura, tratamiento y análisis de imágenes digitales tomadas desde satélites artificiales [\[Gutiérrez and Nieto, 2006\]](#page-41-0).

**mas** de G.C.

# <span id="page-4-2"></span>1.2 Fundamentos de la Teledetección

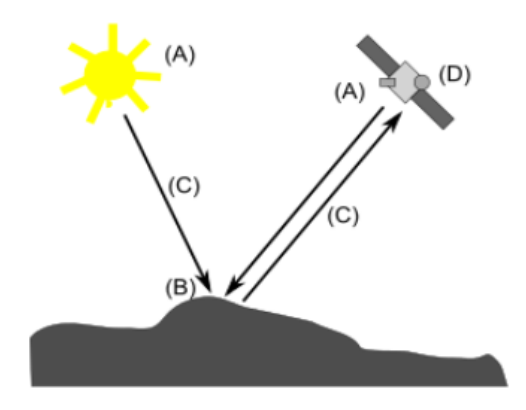

Figura 1.1: Esquema de un sistema de teledetección. Fuente: V.Olaya.

a. Fuente de radiación (puede ser natural) o artificial. La primera de ellas es la forma más importante de teledetección, pues se deriva directamente de la luz solar, principal fuente de energía del planeta. El sol ilumina la superficie terrestre, que refleja esa energía en función del tipo de cubierta presente sobre ella, este flujo

reflejado se recoge por el sensor, que lo transmite posteriormente a las estaciones receptoras.

- b. Objetos que interaccionan con la radiación o la emiten.
- c. Atmósfera por la que se desplaza la radiación, tanto desde la fuente hasta el objeto como desde el objeto hasta el receptor. La atmósfera también interactúa con la radiación, introduciendo igualmente perturbaciones en ella.
- d. Receptor que recoge la radiación una vez ésta ha sido perturbada o emitida por los objetos. El receptor va a generar como producto final una imagen en cuyas celdas se va a contener un valor que indica la intensidad de la radiación. Estos valores son valores enteros que indican el nivel de dicha radiación entre una escala definida (en el caso de Landsat 8 son valores entre 1 y 65,535), y se conocen dentro del ámbito de la teledetección como Niveles Digitales.

[\[Josep Sitjar, 2015\]](#page-41-1)

#### 1.3 Landsat 8

<span id="page-5-0"></span>El programa Lansat representa la colección de datos espaciales más larga y continua del mundo, comenzando con el lanzamiento del Landsat 1 en 1972 [\[Sacristán-Romero, 2005\]](#page-41-2).

En la actualidad sólo se encuentran activos el Landsat 7 y más recientemente el Landsat 8 (2003), los cuales son administrados en la actualidad por la NASA y la comercialización de las imágenes depende del Servicio Geológico de los Estados Unidos (USGS) [\[de Estadística y Geografía INEGI, \]](#page-41-3).

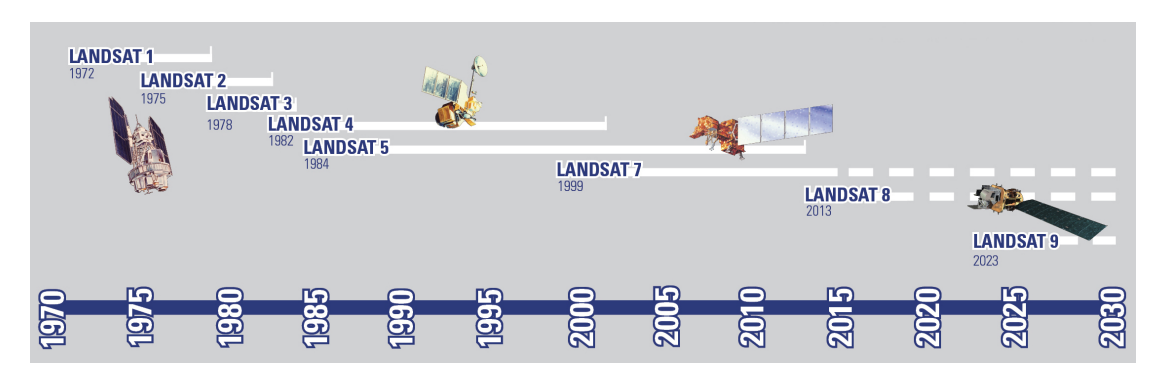

Figura 1.2: Línea de tiempo de misiones Landsat, *imagen por: Edward P. Morris*

Los satélites Landsat orbitan alrededor de la Tierra en órbita heliosincrónica a 705 km de altura, con una inclinación de 98.2° respecto del Ecuador y un período de 99 minutos. Tiene una capacidad para recolectar y transmitir hasta 52 imágenes por día y tiene una visión de toda la superficie terrestre en un lapso de 16 días, realizando 232 órbitas.

Las imágenes provistas por el Landsat 8 están compuestas por bandas, las cuáles fueron seleccionadas específicamente para el monitoreo de la vegetación, aplicaciones geológicas y para el estudio de los recursos naturales.

# 1.3 Landsat 8 7

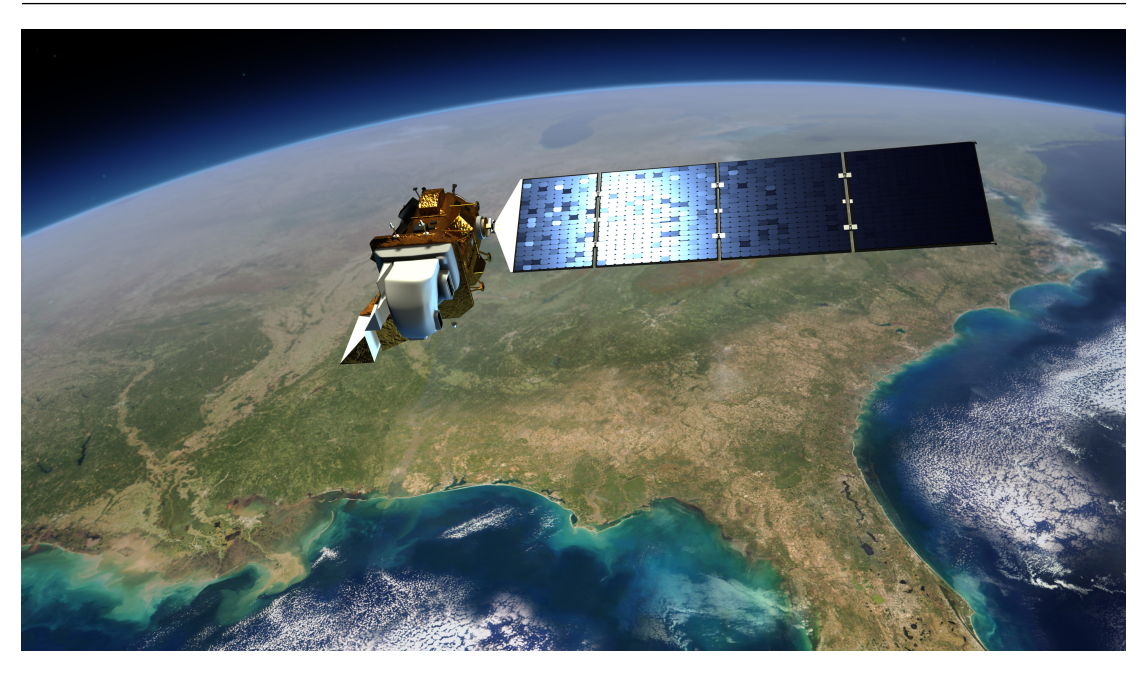

Figura 1.3: Landsat 8, *Créditos de imagen: NASA*[\[Fox, 2014\]](#page-41-4).

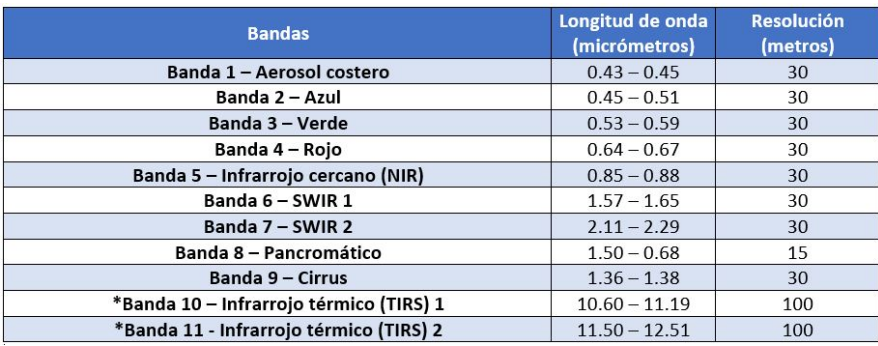

Figura 1.4: Tabla de referencia de Bandas en una imagen de Landsat 8, *(USGS. 2013).*

<span id="page-7-0"></span>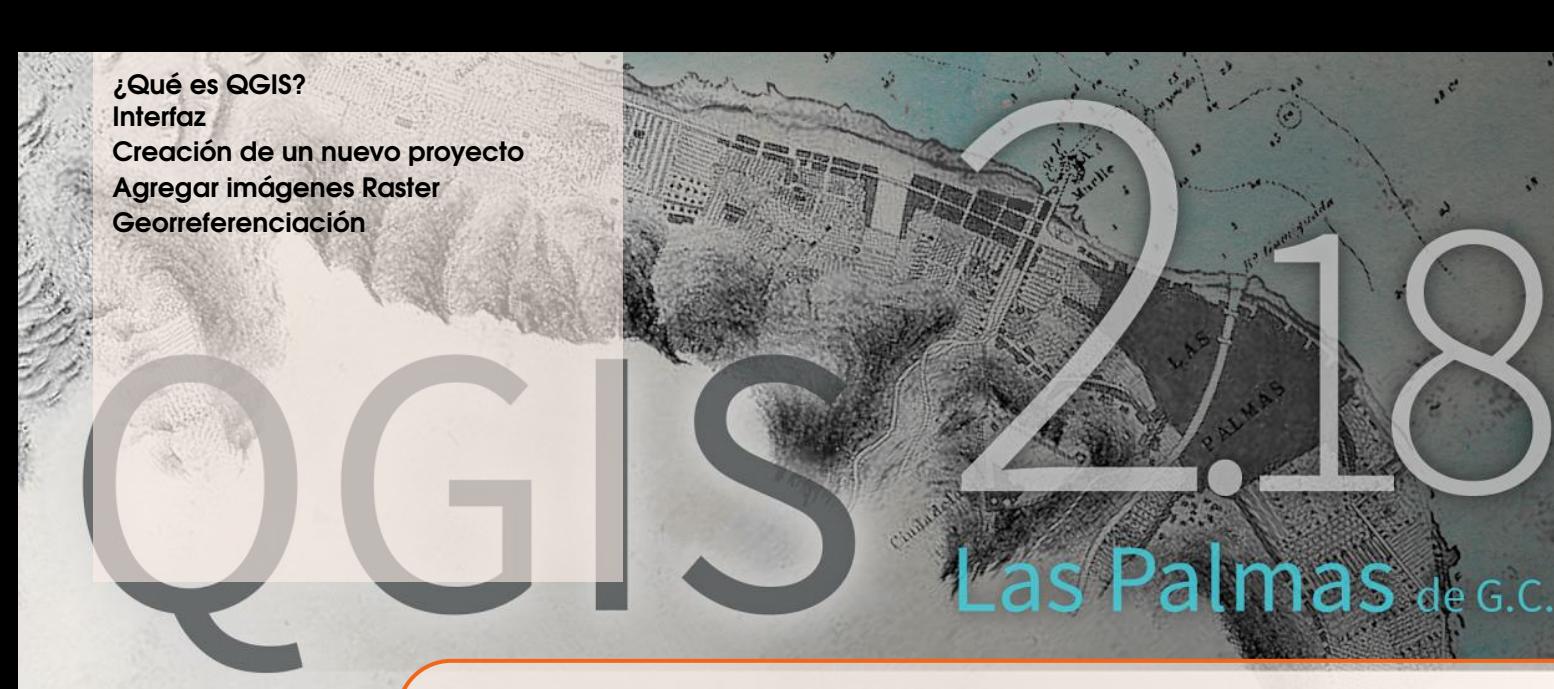

# 2. QGIS

# <span id="page-7-1"></span>2.1 ¿Qué es QGIS?

El sistema QGIS, (Quantum Geographical Information System), es un software libre y de código abierto que nos proporciona una aplicación GIS para el manejo y análisis de información geográfica que podemos desplegar en forma de mapas. Con QGIS podemos abrir archivos que tienen mapas digitalizados, además de consultar la información que está codificada en dichos mapas y producir nuevos mapas en los cuales se resalte el resultado de nuestra consulta. Esto permite visualizar relaciones espaciales que no podríamos apreciar en una consulta de una base de datos ordinaria. También nos da la opción de combinar la información de dos o más mapas distintos e integrarla para lograr que estén representadas en los mapas que tomaríamos como insumo. [\[Gutiérrez, 2016\]](#page-41-5) <http://qgis.org/en/site/>

<span id="page-8-0"></span>2.2 Interfaz 9

### 2.2 Interfaz

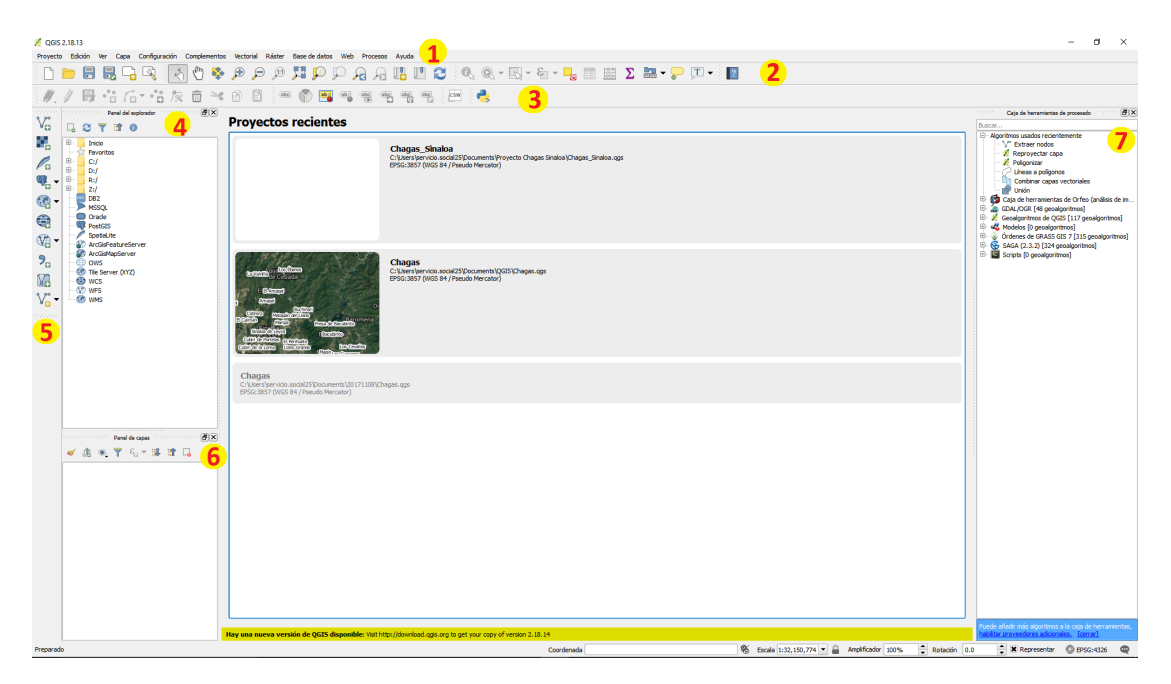

Figura 2.1: Interfaz de inicio QGIS 2.18.13

Nota 2.2.1 Las decoraciones de las ventanas (barra de título, etc.) pueden ser distintas dependiendo de su sistema operativo y su gestor de ventanas.

La interfaz principal de QGIS se divide de la siguiente manera:

- 1. Barra de Menú
- 2. Barra de Herramientas (Proyecto, Navegación de mapa, Atributos y Ayuda)
- 3. Barra de Herramientas (Digitalización, Etiqueta, Web y Complementos)
- 4. Panel del Explorador
- 5. Barra de Herramientas Vectorial
- 6. Panel de Capas
- 7. Caja de Herramientas Procesado

### <span id="page-8-1"></span>2.3 Creación de un nuevo proyecto

Para poder empezar a trabajar en QGIS, primeramente se requiere el crear un nuevo proyecto (CTRL + N), para ello, acudir en la barra de Menú:

 $Provecto \rightarrow Nuevo$ 

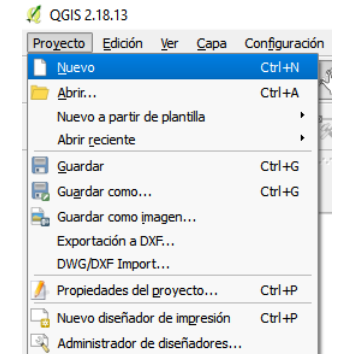

# <span id="page-9-1"></span><span id="page-9-0"></span>2.4 Agregar imágenes Raster

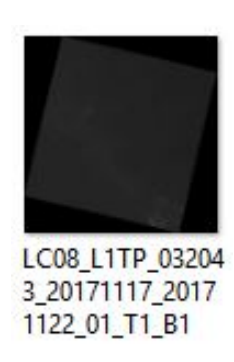

Figura 2.2: Imagen Banda 1 del 17 de noviembre del 2017, obtenida de Landsat 8

Primeramente se debe aprender a detectar la codificación que tienen las imágenes descargadas de Landsat  $Fig. (2.2).$  $Fig. (2.2).$  $Fig. (2.2).$ Debemos desglozar el nombre que trae el archivo: "LC08\_L1TP\_032043\_20171117\_20171122\_01\_T1\_B1.TIF"

Donde:

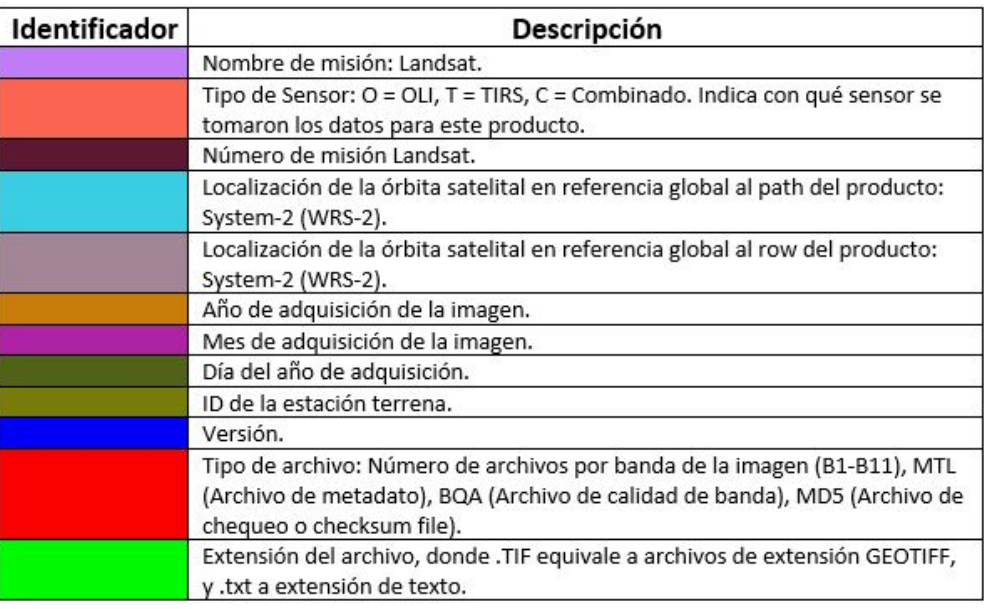

Para agregar las imágenes a QGIS, en la Barra de Herramientas Vectorial se selecciona la opción "*Añadir capa raster*" Después se selecciona las imágenes que se desean abrir, buscando la dirección donde se descomprimieron previamente.

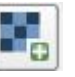

Nota 2.4.1 Si se desea seleccionar múltiples imágenes se puede realizar manteniendo la tecla CTRL presionada al seleccionarlas.

Una vez agregadas las imágenes se pueden visualizar en el *Panel de capas*, donde se pueden activar o desactivar, así mismo reorganizar, donde la que se encuentra en la parte superior tiene prioridad sobre las otras.

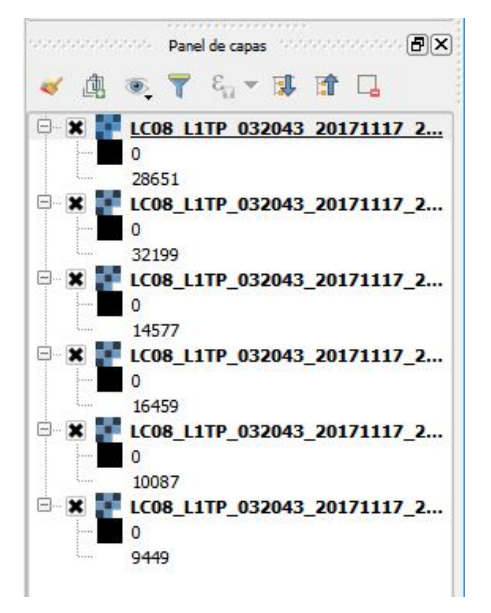

Si se desea se puede crear una nueva agrupación seleccionando el ícono *Agrupar*, donde puedes arrastrar tus imágenes e incluirlas en la agrupación dentro del *Panel de capas*.

歱

#### 2.5 Georreferenciación

<span id="page-10-0"></span>Para poder determinar si las imágenes adquiridas por el satélite se encuentran bien georreferenciadas, es decir, si las coordenadas de las imágenes corresponden correctamente con las coordenadas geográficas reales, se utilizará el complemento de *QGIS* llamado *OpenLayers Plugin*, el cuál nos permite sobreponer una imagen o una capa a una imagen adquirida de Google Maps $_{\textcircled{R}}$ .

Para instalar *OpenLayers Plugin* en la barra de Menú:

*Complementos* → *Administrar e instalar complementos...*

Donde se nos abre una ventana en la cuál en la parte superior buscamos "*OpenLayers Plugin*", lo seleccionamos y presionamos el botón '**Instalar complemento**'.

Definición 2.5.1 — Georreferenciación. "Técnica de posicionamiento espacial de una entidad en una localización geográfica única y bien definida en un sistema de coordenadas y datum específicos."

Mediante la superposición de la imagen adquirida del satélite LANDSAT sobre la de Google Hybrid<sub>®</sub>, se logra comprobar si existe una correspondencia geográfica entre ambas.

Para comprobar que la imagen se encuentre bien georreferenciada seleccionamos en la barra de Menú:

*Web* → *OpenLayers Plugin* → *GoogleMaps* → *Google Hybrid*

En el *Panel de capas* movemos el mapa adquirido de Google Hybrid a la parte inferior para así poder sobreponer la imagen adquirida.

Se comprueba que se encuentre bien georreferenciada, en caso contrario se realiza lo siguiente:

Se selecciona en la barra de Menú:

 $Raster \rightarrow Provectiones \rightarrow Combar (Reprovector).$ 

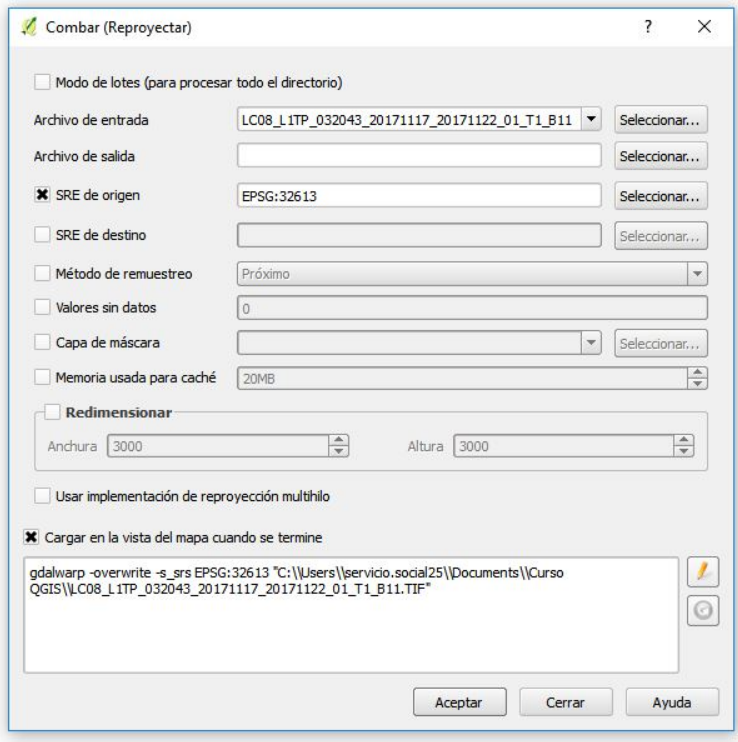

- 1. Archivo de entrada: Seleccionamos el archivo que se desea reproyectar.
- 2. Archivo de salida: Seleccionamos un nombre para el archivo que se creará al reproyectar.
- 3. SRE de origen: Muestra el Sistema Referencial de Coordenada de la imagen original.
- 4. SRE destino: Seleccionamos el Sistema Referencial de Coordenada que deseamos.
- 5. Valores sin datos: Sirve para eliminar los datos que fueron autocreados al importar la imagen (típicamente '0')
- 6. Seleccionamos Aceptar.

[Conversión de GEOTIFF a Número Digi](#page-12-1)[talizado \(ND\)](#page-12-1) [Radiancia espectral TOA \(](#page-14-0)Top Of At[mosphere](#page-14-0))

[Cálculo Radiancia espectral TOA en](#page-15-0) **[QGIS](#page-15-0)** 

<span id="page-12-0"></span>[Reflectancia TOA con corrección an](#page-16-0)gular ([Top Of Atmosphere](#page-16-0)) [Cálculo Reflectancia en QGIS](#page-17-0)

.

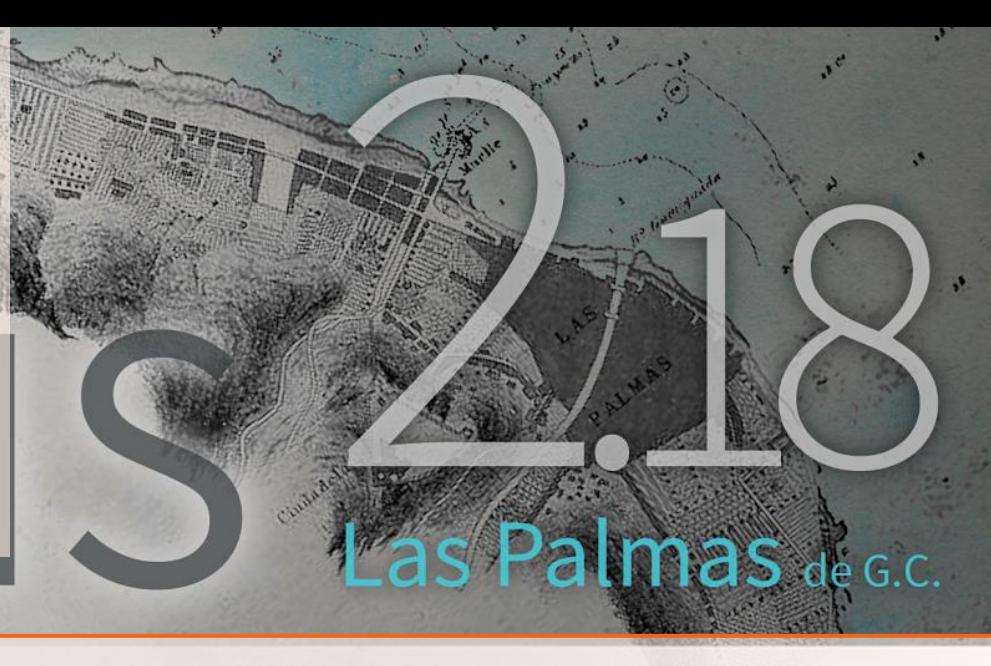

# 3. Pre-Procesamiento

# <span id="page-12-1"></span>3.1 Conversión de GEOTIFF a Número Digitalizado (ND)

Cuando se descarga la imagen, se obtiene con un formato *.TIF*, para poder trabajar con los valores reales de pixel, también llamado Número Digital (ND), se requiere convertir la imagen a un formato de tipo tabla ASCII *.ASC* eliminando los datos nulos de valor '0'.

Para realizar éste proceso se utiliza la herramienta *Ráster* → *Conversión* → *Traducir(convertir formato).*

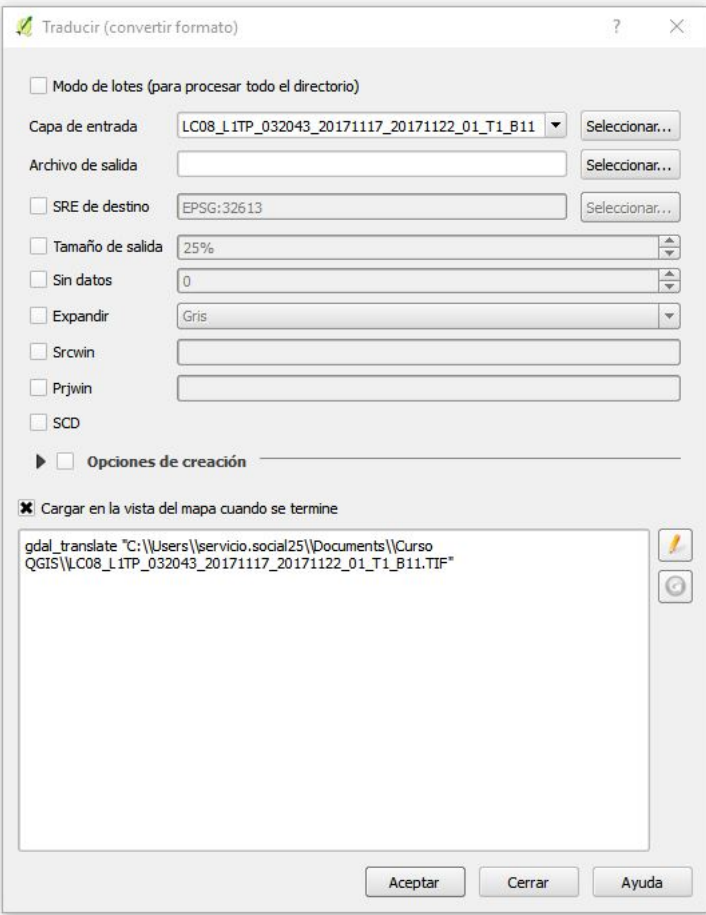

- 1. Capa de entrada: Seleccionamos el archivo que se desea reproyectar.
- 2. Archivo de salida: Seleccionamos un nombre para el archivo que se creará al reproyectar y se selecciona en *Tipo: Arc/Info ASCII Grid (\*.asc \*.ASC)*.
- 3. Valores sin datos: Sirve para eliminar los datos que fueron *autocreados* al importar la imagen (típicamente '0').
- 4. Seleccionamos Aceptar.

# <span id="page-14-0"></span>3.2 Radiancia espectral TOA (Top Of Atmosphere)

Las imágenes obtenidas por los satélites LANDSAT requieren de una calibración radiométrica, lo que consiste en transformar los ND a unidades de radiancia, es decir, el parámetro físico que el sensor mide. [\[Cuéllar, 2014\]](#page-41-6)

Debido a que los valores ND mantienen una relación de los valores de radiancia obtenidos, escalados al número de bits que conforma cada imagen, donde en Landsat 8 las imágenes generadas son de 12 bits, sin embargo, se estandarizan en 16 bits, escalando de 1 a 65,535. Por lo tanto, la conversión de ND a Radiancia TOA se da por las siguiente fórmula:

 $L\lambda = M_L * Q_{cal} + A_L$ 

Donde:

 $L_{\lambda}$  = Valor de Radiancia espectral (TOA)  $\left[\frac{W}{m^2}sr\mu m\right]$ . *M*<sub>*L*</sub> = Factor multiplicativo de escalado específico, obtenido de los metadatos [RADIANCE\_MULT\_BAND\_X]. *A<sup>L</sup>* = Factor aditivo de escalado específico, obtenido de los metadatos [RADIANCE\_ADD\_BAND\_X]. *Qcal* = Producto estándar cuantificado y calibrado por valores de pixel (ND), [Banda previamente traducido a ND].

Nota 3.2.1 En la práctica, sólo se requiere obtener la Radiancia de las bandas TIRS (10 y 11) para utilizarse en el cálculo de Temperatura.

### <span id="page-15-0"></span>3.2.1 Cálculo Radiancia espectral TOA en QGIS

Para realizarlo se utiliza la herramienta *Calculadora Ráster*. Ráster → Calculadora ráster

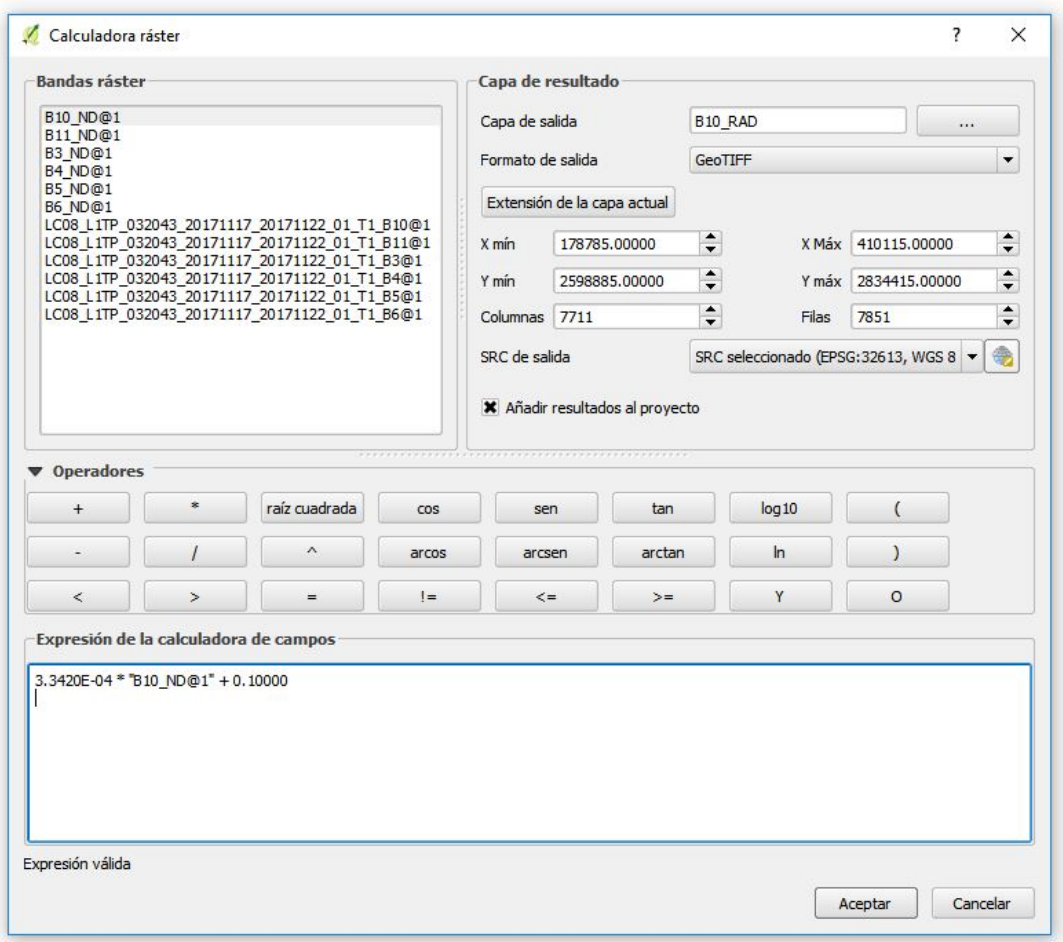

- 1. En *Capa de resultado* → *Capa de salida:* Seleccionamos el nombre de salida.
- 2. En *Capa de resultado* → *Formato de salida:* Seleccionamos el tipo de formato que se desea (GEOTIFF por defecto).
- 3. Escribir la fórmula en *Expresión de la calculadora de campos*.
- 4. Para seleccionar una banda como variable dentro de la ecuación se selecciona de la lista en *Bandas ráster*.
- 5. Seleccionamos Aceptar

# <span id="page-16-0"></span>3.3 Reflectancia TOA con corrección angular (Top Of Atmosphere)

Una vez obtenida la radiancia espectral TOA es necesario calcular la reflectancia TOA, también conocida como '*albed planetario*' de cada banda utilizada.

Las ventajas de utilizar TOA, en vez de radiancia absoluta son múltiples. En principio se corrige el efecto del coseno de los diferentes ángulos cenitales solares debido a cambios temporales o geográficos en la adquisición de la imagen. En segundo lugar, el TOA compensa los diferentes valores de irradiancia solar exoatmosférica correspondientes a cada banda. Por último, el TOA corrige las variaciones debido a la distancia entre la Tierra y el Sol que dependen de la fecha de toma de la imagen. [\[Cuéllar, 2014\]](#page-41-6) La fórmula para la obtención de la reflectancia TOA con corrección angular en Landsat 8 es:

$$
\rho_\lambda = \tfrac{M_p * Q_{cal} + A_p}{\sin \theta_{se}}
$$

#### Donde:

 $\rho_{\lambda}$  = Valor de reflectancia planetaria TOA con corrección por ángulo solar.

 $M_p$  = Factor multiplicativo de escalado específico por banda, obtenida de los metadatos [REFLECTAN-CE\_MULT\_BAND\_X]

 $A_p$  = Factor aditivo de escalado específico, obtenida de los metadatos [REFLECTANCE\_ADD\_BAND\_X] *Qcal* = Producto estándar cuantificado y calibrado para valores de pixel (ND) [Banda previamente traducido a ND].

θ*se* = Ángulo de elevación solar del centro de la escena, obtenida de los metadatos [SUN\_ELEVATION]

Nota 3.3.1 En la práctica, sólo se requiere obtener la Reflectancia de las bandas:

- Banda 3 Verde
- $\blacksquare$  Banda 4 Rojo
- Banda 5 Infrarrojo cercano (NIR)
- Banda 6 SWIR 1

### <span id="page-17-0"></span>3.3.1 Cálculo Reflectancia en QGIS

Para realizarlo se utiliza la herramienta *Calculadora Ráster*. Ráster → Calculadora ráster

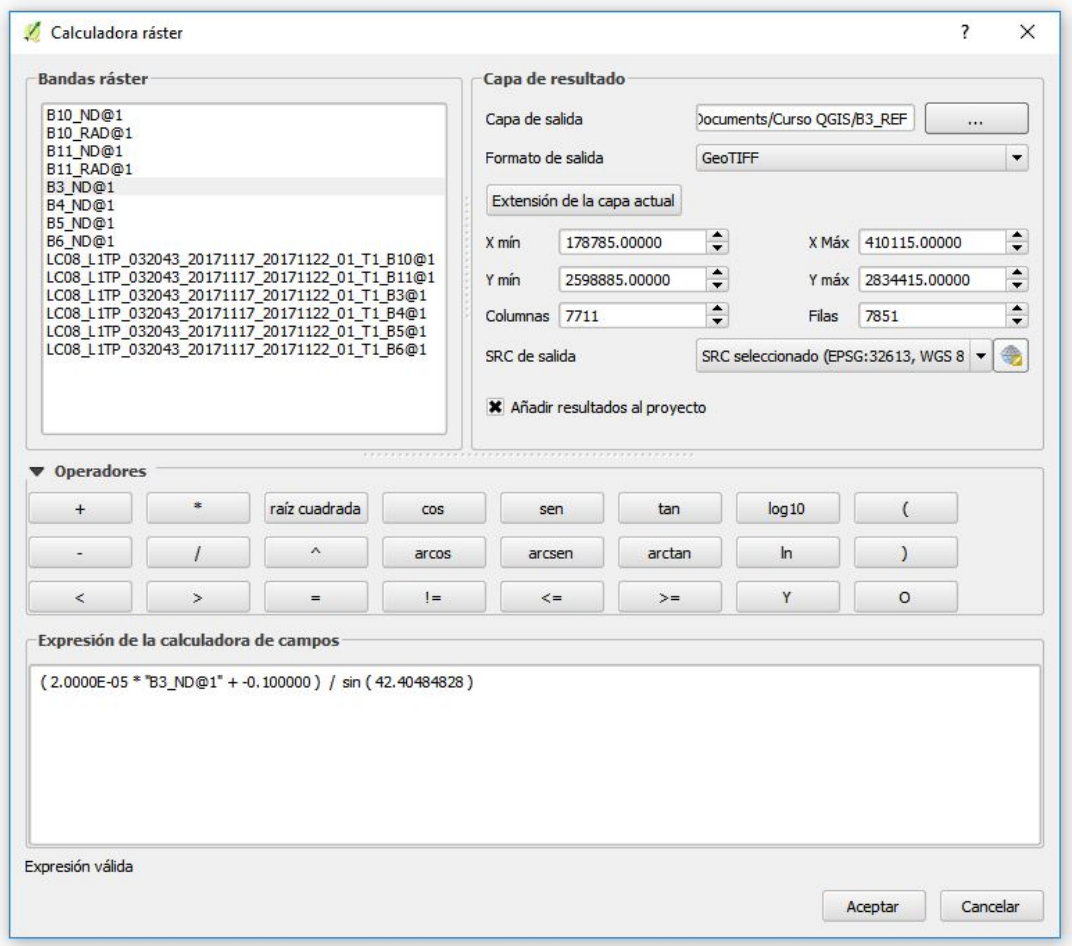

- 1. En *Capa de resultado* → *Capa de salida:* Seleccionamos el nombre de salida.
- 2. En *Capa de resultado* → *Formato de salida:* Seleccionamos el tipo de formato que se desea (GEOTIFF por defecto).
- 3. Escribir la fórmula en *Expresión de la calculadora de campos*.
- 4. Para seleccionar una banda como variable dentro de la ecuación se selecciona de la lista en *Bandas ráster*.
- 5. Seleccionamos Aceptar

<span id="page-18-0"></span>[Temperatura de brillo](#page-18-1) [Cálculo Temperatura en QGIS](#page-19-0) [Índices Normalizados de Vegetación](#page-21-0) [\(NDVI\)](#page-21-0) [Cálculo NDVI en QGIS](#page-22-0) [Modificación de Índices Normalizados](#page-24-0) [de Agua \(MNDWI\)](#page-24-0) [Cálculo MNDWI en QGIS](#page-25-0) [Combinaciones Virtuales](#page-27-0) [Salud de la Vegetación](#page-30-0) [Fórmula Vegetación Saludable](#page-31-0)

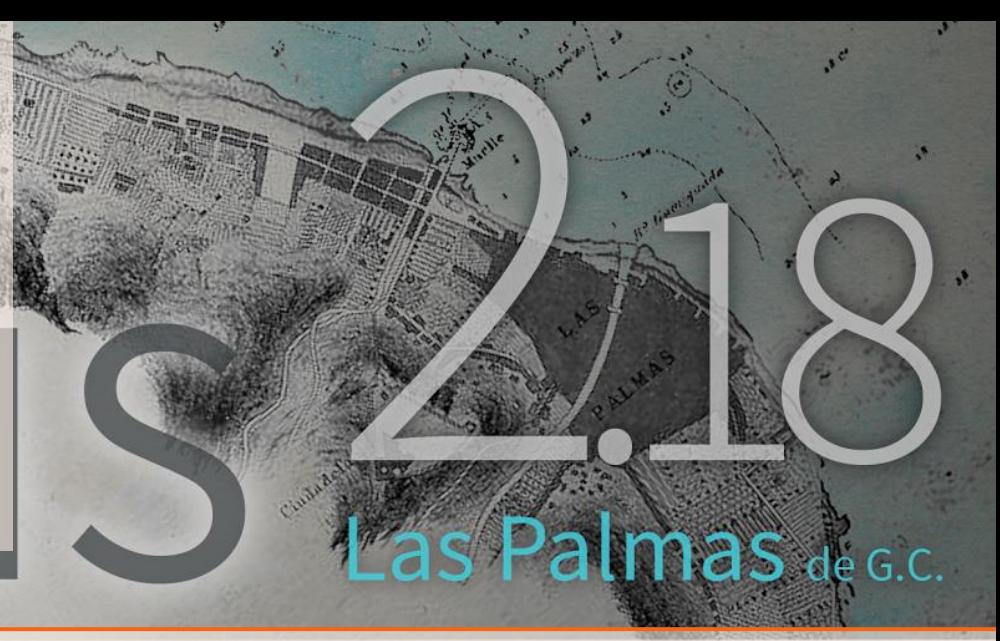

# 4. Parámetros Socio-ambientales

# <span id="page-18-1"></span>4.1 Temperatura de brillo

El primer parámetro a obtener será la temperatura de brillo en °C, la cuál será calculada utilizando las bandas de Infrarrojo térmico (TIRS) que nos proporciona Landsat 8.

$$
T = \left[ \frac{\left( \frac{k_2 [TIRS1]}{K_1 [TIRS1]}}{\ln \frac{K_1 [TIRS1]}{L_2 [TIRS1] + 1}} \right) + \left( \frac{k_2 [TIRS2]}{\ln \frac{K_1 [TIRS2]}{L_2 [TIRS2] + 1}} \right)}{2} - 273,15 \right]
$$

Donde:

 $T =$  Temperatura de brillo promedio de alta y baja ganancia [ $°C$ ].

 $L_{\lambda}$  = Valor de adiancia espectral en el techo de la atmósfera (TOA)  $\left[\frac{W}{m^2}sr\mu m\right]$  [Banda previamente traducido a Radiancia].

*k*1 = Constante de calibración [k1] específica, obtenida de los metadatos [K1\_CONSTANT\_BAND\_X]. *k*2 = Constante de calibración [k2] específica, obtenida de los metadatos [K2\_CONSTANT\_BAND\_X].

Nota 4.1.1 Para la obtención de la temperatura se requiere haber traducido a Radiancia previamente las bandas TIRS (10 y 11).

### <span id="page-19-0"></span>4.1.1 Cálculo Temperatura en QGIS

Para realizarlo se utiliza la herramienta *Calculadora Ráster*. Ráster → Calculadora ráster

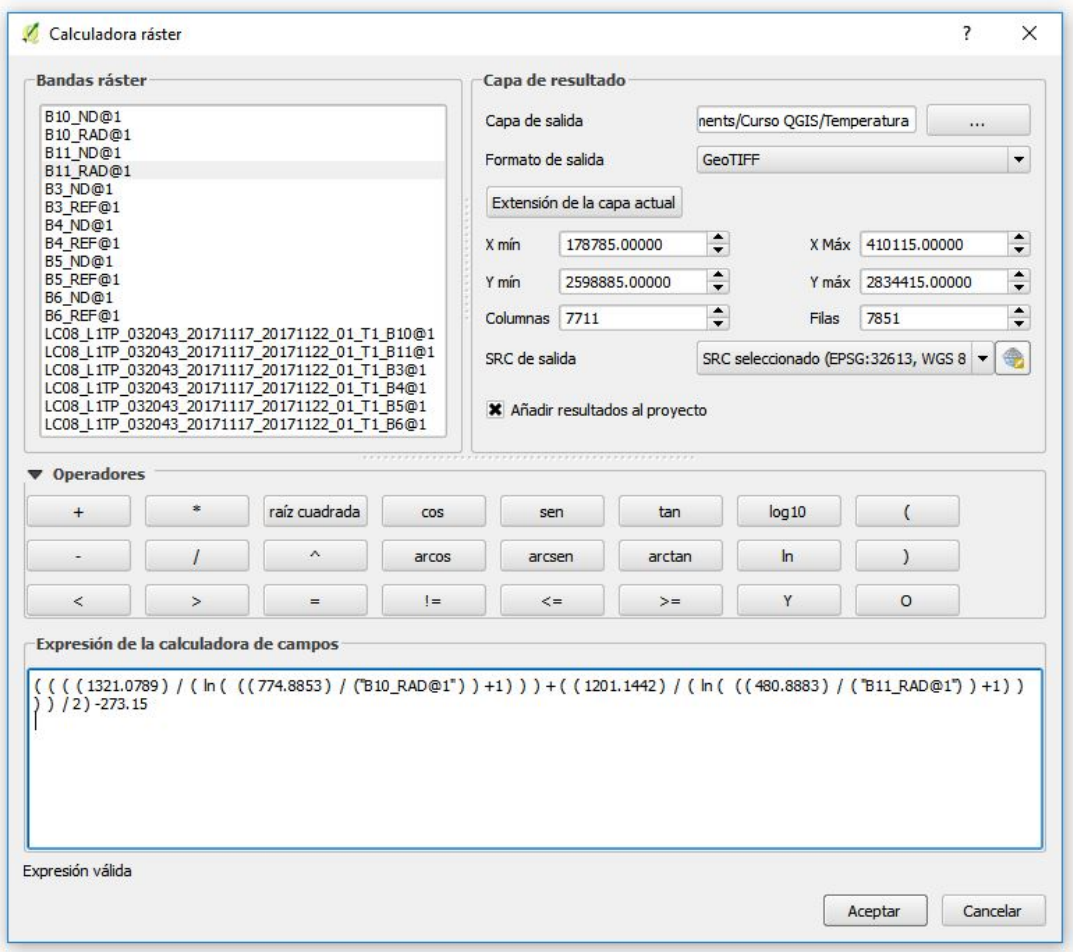

- 1. En *Capa de resultado* → *Capa de salida:* Seleccionamos el nombre de salida.
- 2. En *Capa de resultado* → *Formato de salida:* Seleccionamos el tipo de formato que se desea (GEOTIFF por defecto).
- 3. Escribir la fórmula en *Expresión de la calculadora de campos*.
- 4. Para seleccionar una banda como variable dentro de la ecuación se selecciona de la lista en *Bandas ráster*.
- 5. Seleccionamos Aceptar

#### Personalizar visualización de temperatura

Para un estudio más gráfico la temperatura se realiza una personalización del ráster, para ésto:

- 1. Hacer click derecho en *Panel de capas* → *Capa de temperatura*.
- 2. Seleccionar *Propiedades*.
- 3. Cambiar Tipo de renderizador: a '*Unibanda pseudocolor*'.
- 4. Seleccionar valores mínimos y máximos deseados (0 a 40 °C en éste caso).
- 5. Seleccionar Color: RdYlBu y marcar la casilla de '*Invertir*'.
- 6. Cambiar Modo: a *Intervalo igual* y cambiar *Clases* a '41'.
- 7. Click en Aceptar.

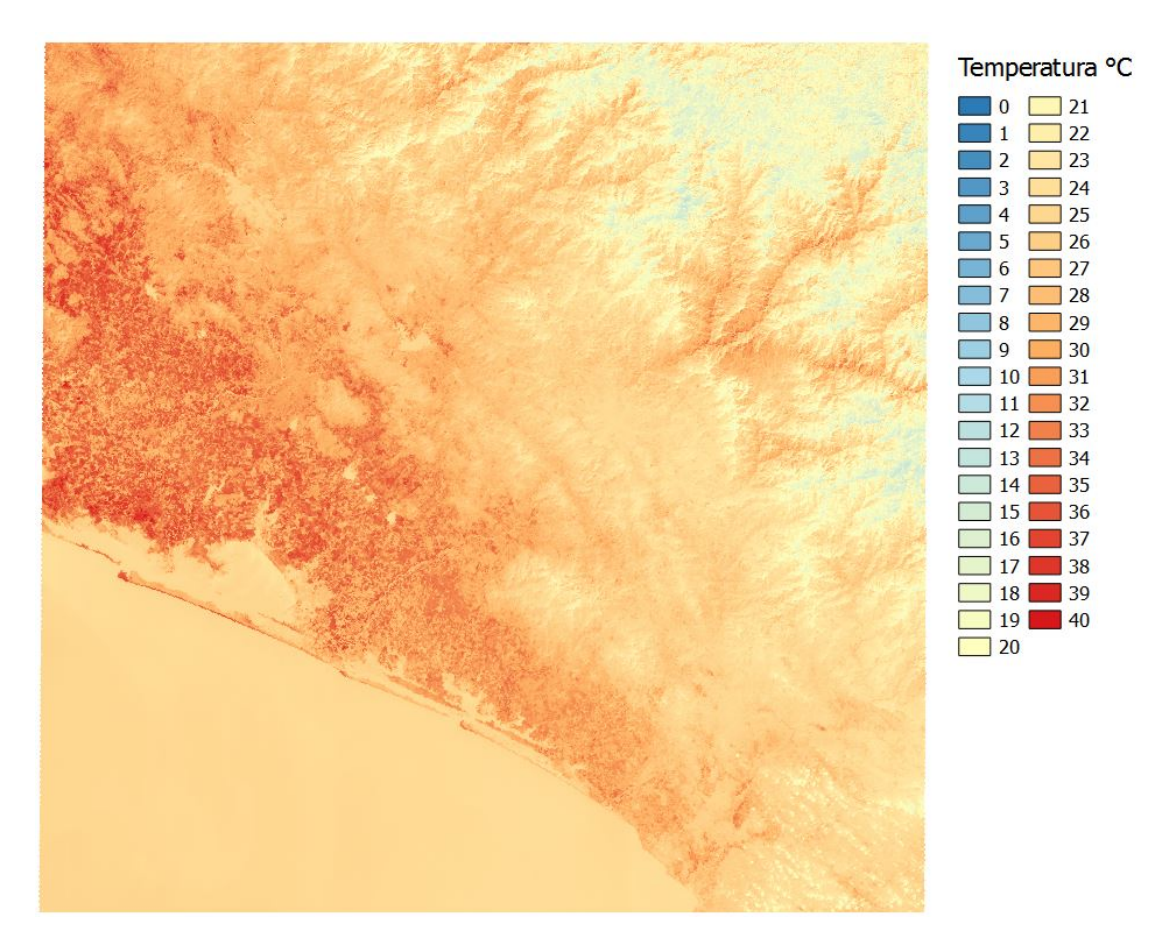

Figura 4.1: Detección de temperatura y clasificación por color

### 4.2 Índices Normalizados de Vegetación (NDVI)

<span id="page-21-0"></span>Para la identificación de masas vegetales, los cocientes o índices se basan en el particular comportamiento radiométrico de la vegetación[\[Cuéllar, 2014\]](#page-41-6), de forma genérica se podría definir un índice de vegetación (IV) como un parámetro calculado a partir de los valores de la reflectividad a distintas longitudes de onda y que pretende extraer de los mismos la información relacionada con la vegetación, minimizando la influencia de perturbaciones como las debidas al suelo y a las condiciones atmosféricas [\[Gilabert et al., 1997\]](#page-41-7).

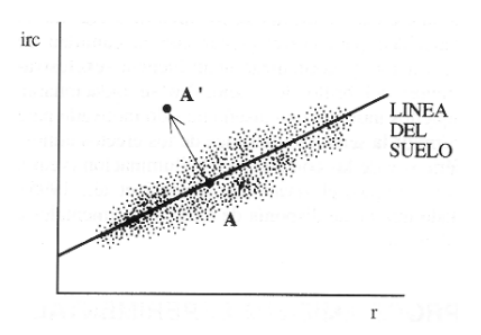

Figura 4.2: Esquema de la línea del suelo, definida en el plano de reflectividades irc-r: El punto A corresponde a un suelo desnudo y el A' al mismo suelo recubierto con una cierta cantidad de vegetación[\[Gilabert et al., 1997\]](#page-41-7)

Según lo propuesto por Rouse et al. (1974), el "Normalized Difference Vegetation Index"(NDVI), es la diferencia normalizada entre la banda infrarrojo cercano y el color Rojo, cuyo rango de variación, al estar normalizado, queda comprendido entre -1 y +1.

$$
NDVI = \frac{InfrarrojoCercano - Rojo}{InfrarrojoCercano + Rojo}
$$

Para fines prácticos, se convirtió el NDVI en valores escalados de 0 a 10, para facilitar el proceso de filtrado al momento de la selección de parámetros, por lo que la fórmula utilizada quedó de la siguiente manera:

$$
NDVI = \frac{[(\frac{InfrarrojoCercano - Rojo}{InfrarrojoCercano + Rojo} + 1) * 10]}{2}
$$

Donde:

*NDV I* = Índice Normalizado de Vegetación [escalado de 0 a 10].

*In f rarro joCercano* = Banda 5 (0.85 a 0.88 micrones) [Banda previamente traducido a valores de Reflectancia].

*Ro jo* = Banda 4 (0.64 a 0.67 micrones) [Banda previamente traducido a valores de Reflectancia].

#### <span id="page-22-0"></span>4.2.1 Cálculo NDVI en QGIS

Para realizarlo se utiliza la herramienta *Calculadora Ráster*. Ráster → Calculadora ráster

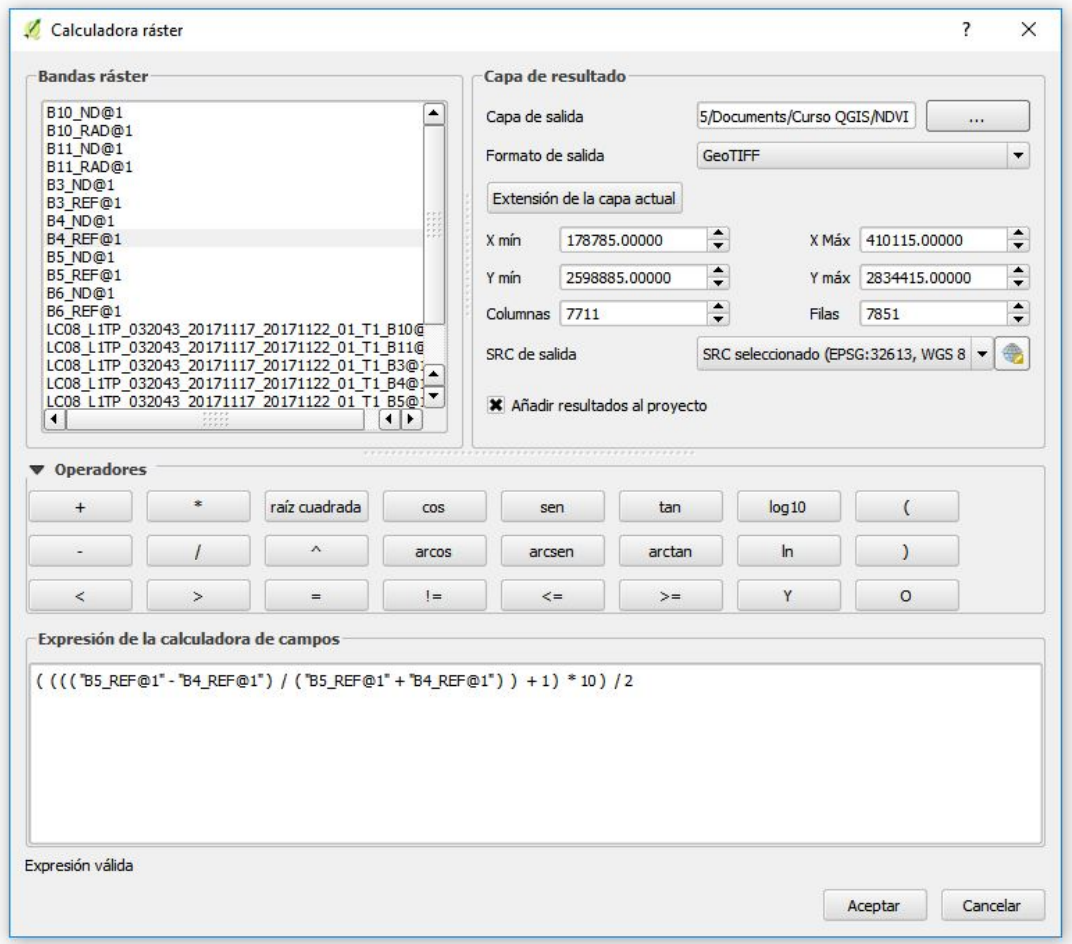

- 1. En *Capa de resultado* → *Capa de salida:* Seleccionamos el nombre de salida.
- 2. En *Capa de resultado* → *Formato de salida:* Seleccionamos el tipo de formato que se desea (GEOTIFF por defecto).
- 3. Escribir la fórmula en *Expresión de la calculadora de campos*.
- 4. Para seleccionar una banda como variable dentro de la ecuación se selecciona de la lista en *Bandas ráster*.
- 5. Seleccionamos Aceptar

#### Personalizar visualización de NDVI

Para un estudio más gráfico del NDVI, se realiza una personalización del ráster, para ésto:

- 1. Hacer click derecho en *Panel de capas* → *Capa de NDVI*.
- 2. Seleccionar *Propiedades*.
- 3. Cambiar Tipo de renderizador a '*Unibanda pseudocolor*'.
- 4. Seleccionar valores mínimos y máximos deseados (0 a 10).
- 5. Seleccionar Color: *BrBG*.
- 6. Cambiar Modo: a *Intervalo igual* y cambiar *Clases* a '11'.
- 7. Click en Aceptar.

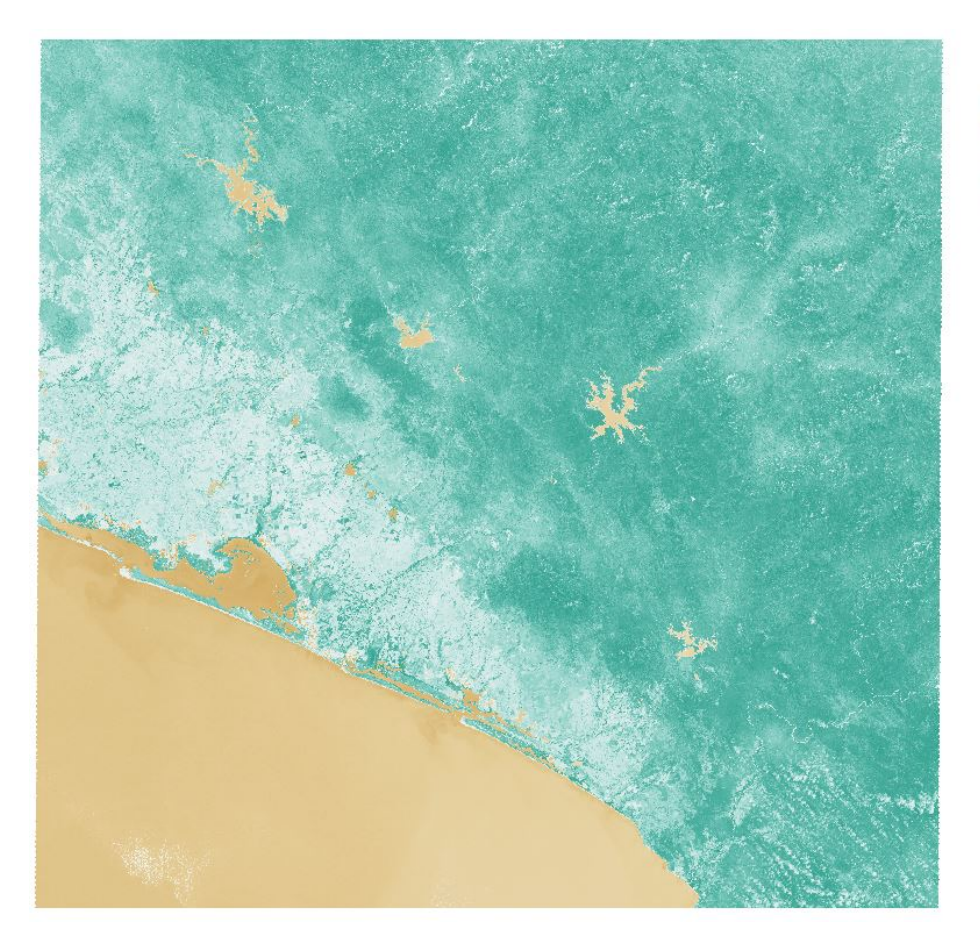

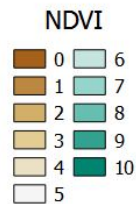

Figura 4.3: Detección de NDVI y clasificación por color

# <span id="page-24-0"></span>4.3 Modificación de Índices Normalizados de Agua (MNDWI)

Otro factor que puede ser determinante en la detección del vector es la presencia de agua y las condiciones de humedad de la vegetación, por lo que se utiliza el indicador MNDWI (*Modified Normalized Difference Water Index*) (Xu, 2006) el cual, dice que al utilizar éste índice se maximiza la reflectancia del agua a través del uso de anchos de banda verdes y se minimiza la banda de infrarrojo cercano, evitando así el error que generaba la utilización del infrarrojo cercano en las zonas urbanas. Su fórmula es:

$$
MNDWI = \frac{Verde-Infrarro joMedio}{Verde+Infrarro joMedio}
$$

Al igual que lo realizado en el índice NDVI, se escaló la variable de 0 a 10, quedando la fórmula utilizada de la siguiente manera:

$$
MNDWI = \frac{\left[\left(\frac{Verde-Infrarrojohedio}{Verde+Infrarrojohedio}+1\right)*10\right]}{2}
$$

Donde:

 $MNDWI =$ Modificación de Índices Normalizados de Agua [escalado de 0 a 10]. *Verde* = Banda 3 (0.53 a 0.59 micrones) [Banda previamente traducido a valores de Reflectancia]. *In f rarro joMedio* = Banda 6 (1.57 a 1.65 micrones) [Banda previamente traducido a valores de Reflectancia].

#### <span id="page-25-0"></span>4.3.1 Cálculo MNDWI en QGIS

Para realizarlo se utiliza la herramienta *Calculadora Ráster*. Ráster → Calculadora ráster

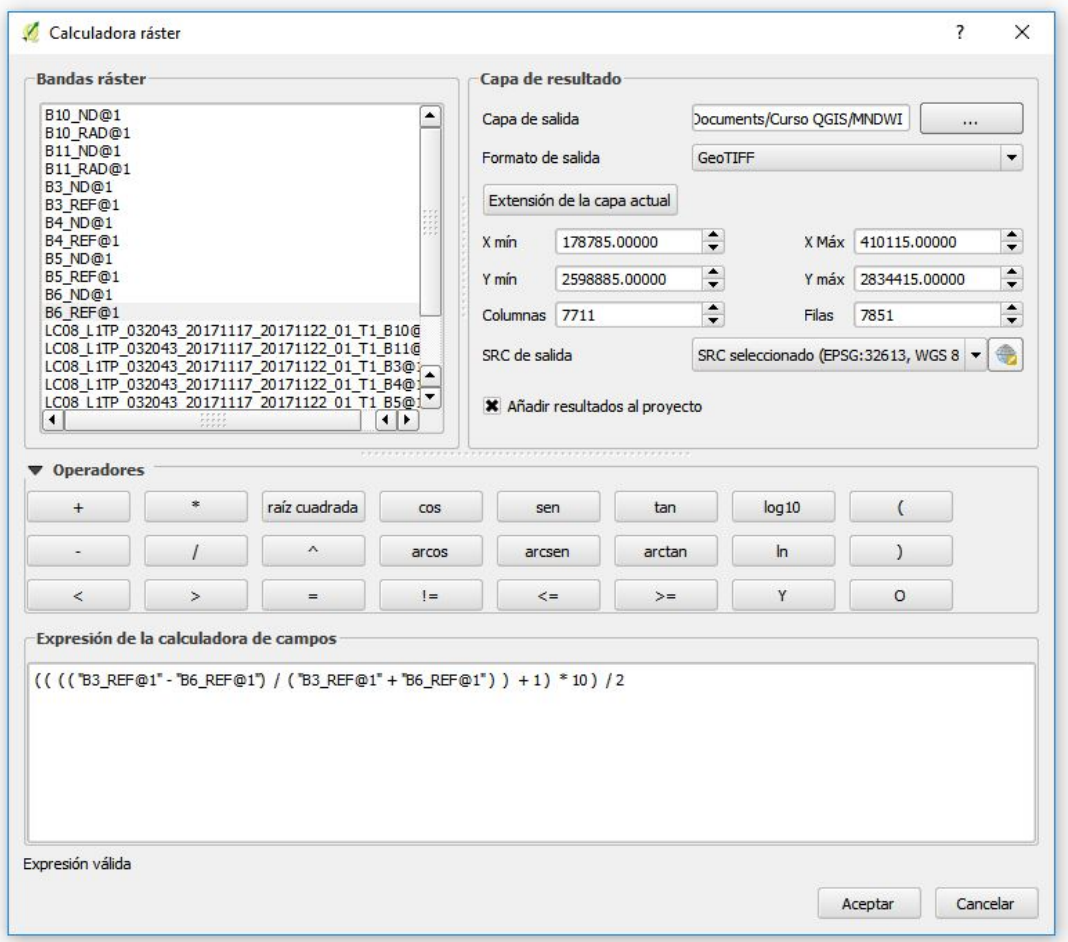

- 1. En *Capa de resultado* → *Capa de salida:* Seleccionamos el nombre de salida.
- 2. En *Capa de resultado* → *Formato de salida:* Seleccionamos el tipo de formato que se desea (GEOTIFF por defecto).
- 3. Escribir la fórmula en *Expresión de la calculadora de campos*.
- 4. Para seleccionar una banda como variable dentro de la ecuación se selecciona de la lista en *Bandas ráster*.
- 5. Seleccionamos Aceptar

#### Personalizar visualización de MNDWI

Para un estudio más gráfico del MNDWI, se realiza una personalización del ráster, para ésto:

- 1. Hacer click derecho en *Panel de capas* → *Capa de MNDWI*.
- 2. Seleccionar *Propiedades*.
- 3. Cambiar Tipo de renderizador a '*Unibanda pseudocolor*'.
- 4. Seleccionar valores mínimos y máximos deseados (0 a 10).
- 5. Seleccionar Color: *Viridis* y se selecciona la casilla *Invertir*.
- 6. Cambiar Modo: a *Intervalo igual* y cambiar *Clases* a '11'.
- 7. Click en Aceptar.

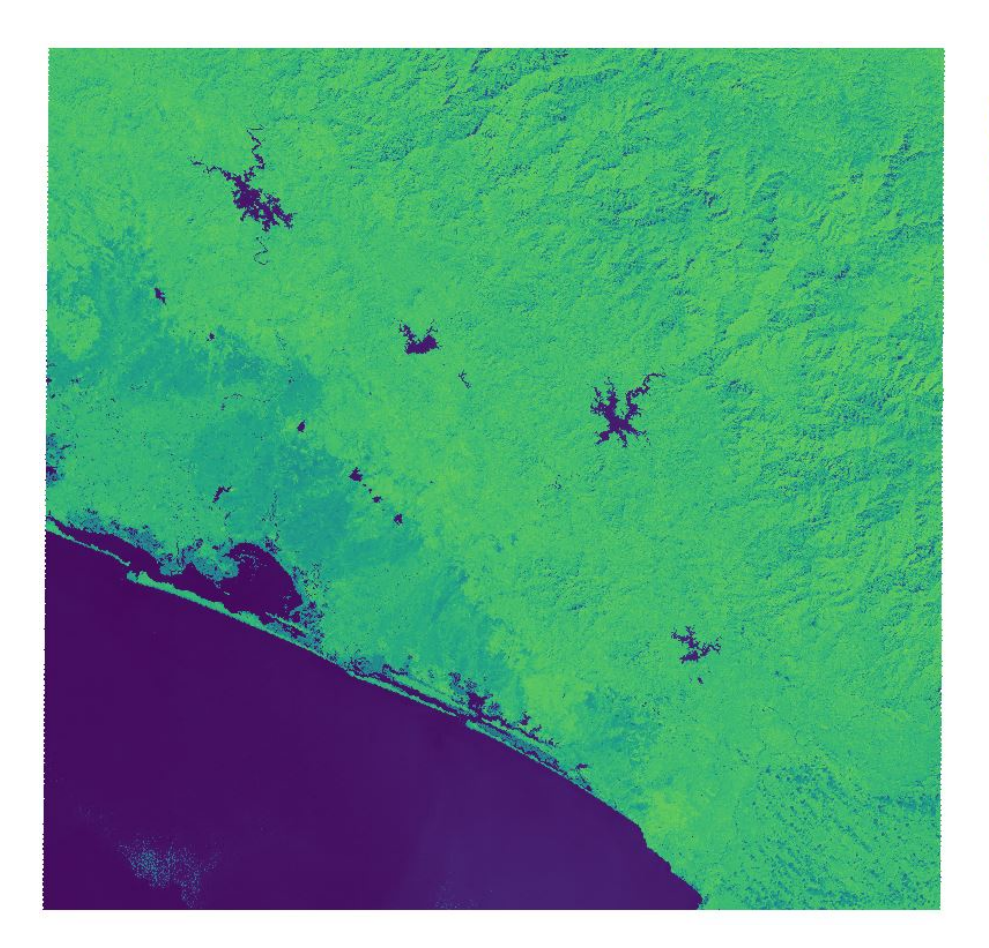

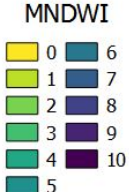

Figura 4.4: Detección de MNDWI y clasificación por color

# 4.4 Combinaciones Virtuales

<span id="page-27-0"></span>Una de las herramientas más usadas en QGIS para la tele-epidemiología, es la combinación de sus bandas para diferentes aplicaciones, donde las combinaciones más utilizadas son:

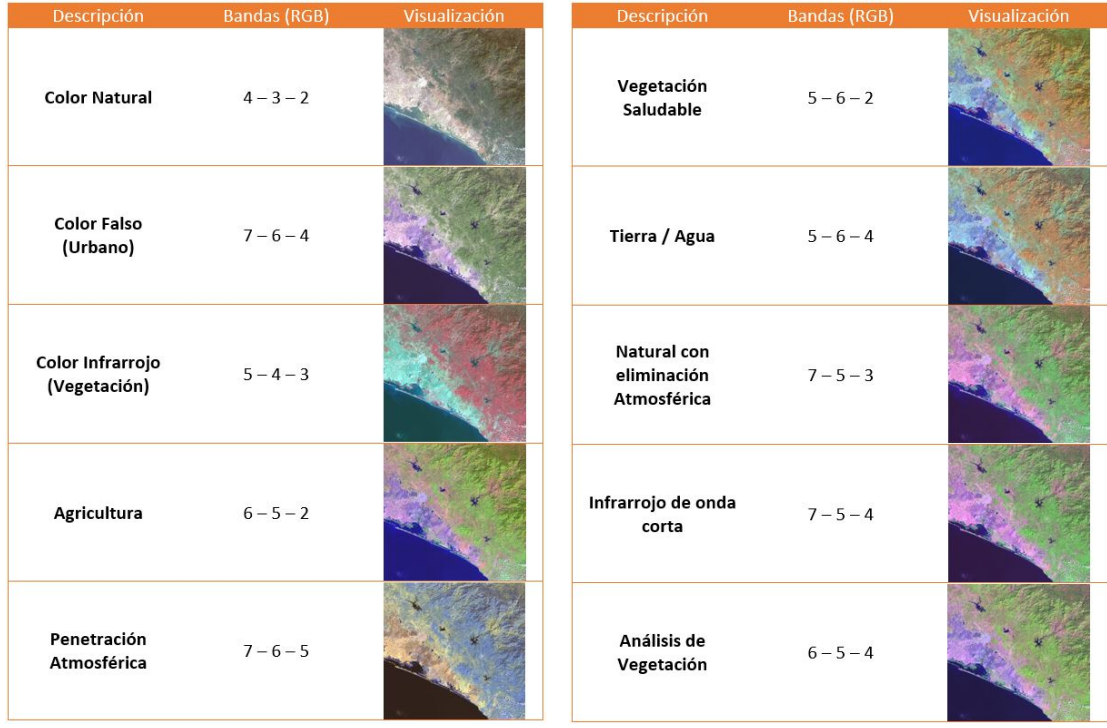

<span id="page-27-1"></span>Para realizar combinaciones virtuales en QGIS, primeramente se requiere de ordenar de menor a mayor el número de bandas previamente agregadas en el *Panel de capas*, para así facilitar la selección de combinaciones.

| Panel de capas                                                               | <b>PX</b> |
|------------------------------------------------------------------------------|-----------|
| ◎ 了 8: ▼ 即 評                                                                 |           |
| Reflectancia                                                                 |           |
| <b>B6 REF</b>                                                                |           |
| <b>B5 REF</b>                                                                |           |
| <b>B4 REF</b>                                                                |           |
| <b>B3 REF</b>                                                                |           |
| Radianza                                                                     |           |
| Número Digital                                                               |           |
| Imágenes satélite<br>$+$<br>LC08_L1TP_032043_20171117_20171122_01_T1_B1      |           |
| $+$<br>LC08_L1TP_032043_20171117_20171122_01_T1_B2<br>×                      |           |
| $\overline{+}$<br>×<br>LC08_L1TP_032043_20171117_20171122_01_T1_B3           |           |
| ⊞<br>×<br>LC08_L1TP_032043_20171117_20171122_01_T1_B4                        |           |
| $\overline{+}$<br>$\mathbf x$<br>LC08_L1TP_032043_20171117_20171122_01_T1_B5 |           |
| $\overline{+}$<br>×<br>LC08_L1TP_032043_20171117_20171122_01_T1_B6           |           |
| Đ<br>LC08 L1TP 032043 20171117 20171122 01 T1 B7<br>×                        |           |
| Ŧ<br>$\mathbf x$<br>LC08_L1TP_032043_20171117_20171122_01_T1_B8              |           |
| 田<br>$\mathbf x$<br>LC08 L1TP 032043 20171117 20171122 01 T1 B9              |           |
| Ŧ<br>LC08_L1TP_032043_20171117_20171122_01_T1_B10                            |           |
| LC08_L1TP_032043_20171117_20171122_01_T1_B11<br>$\left  + \right $           |           |

Figura 4.6: Capas agregadas de la imagen satelital organizada

#### Pasos para realizar Combinaciones Virtuales:

- 1. En el *Panel de capas* marcar los rasters agregados de la imagen satelital de la banda 1 a la 9 como se muestra en: Fig.[\(4.6\)](#page-27-1).
- 2. En la Barra de Herramientas Menú, seleccionar *Ráster* → *Miscelánea* → *Construir ráster virtual (catálogo)...*.
- 3. Marcar la casilla *Usar capas ráster visibles para la entrada*.
- 4. Seleccionar la dirección y nombre del archivo de salida.
- 5. Marcar la casilla *Origen sin datos*, y verificar que se encuentre en '0'.
- 6. Marcar la casilla *Separar*.
- 7. Click en Aceptar.

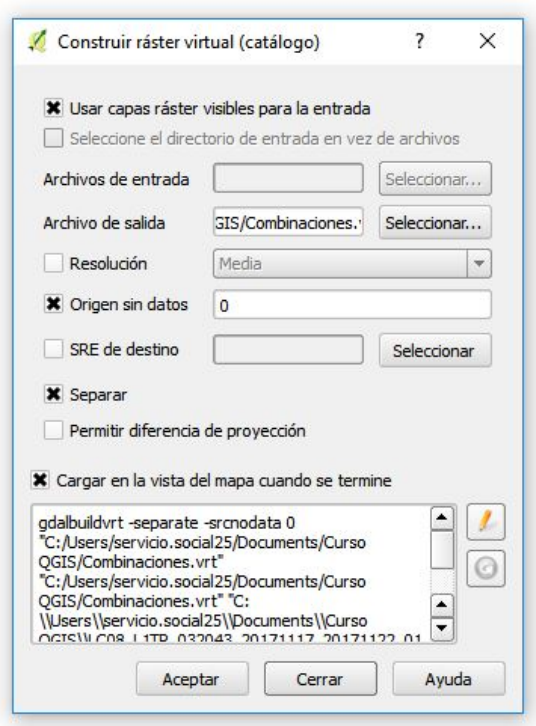

#### Pasos para seleccionar combinaciones:

- 1. En el *Panel de capas* dar click derecho a la capa creada de *Combinación virtual*.
- 2. Seleccionar la opción *Duplicar* y renombrar su duplicado.
- 3. Click derecho sobre el duplicado creado y seleccionar *Propiedades*.
- 4. En *Estilo* → *Renderizado de bandas* → *Tipo de renderizador*, seleccionar '*Color multibanda*'.
- 5. En Banda roja: Seleccionar la primera banda de la combinación deseada.
- 6. En Banda verde: Seleccionar la segunda banda de la combinación deseada.
- 7. En Banda azul: Seleccionar la tercera banda de la combinación deseada.
- 8. Desplegar el menú: *Cargar valores min / max*.
- 9. Seleccionar *Media* +/− *desviación estándar x*.
- 10. En Precisión: Seleccionar *Real (más lento)* .
- 11. Marcar la casilla *Clip extend to canvas*.
- 12. Click en el botón Cargar.
- 13. Click en Aceptar.

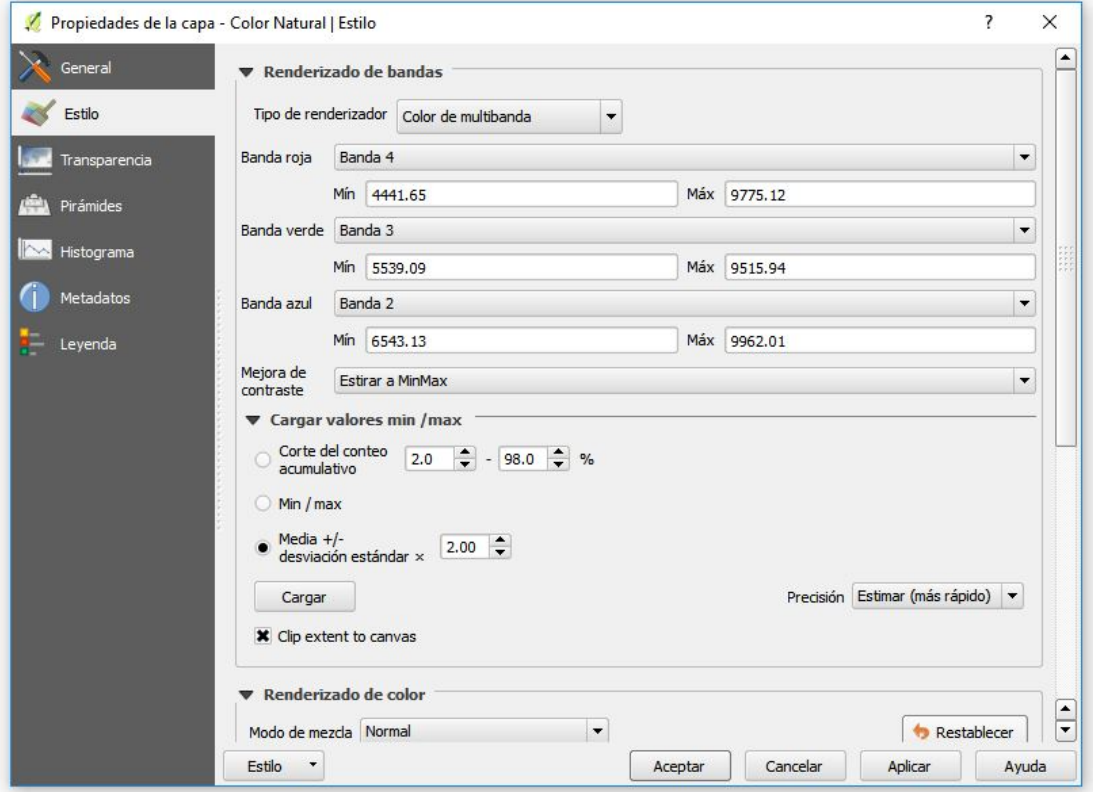

# <span id="page-30-0"></span>4.5 Salud de la Vegetación

Se seleccionó la combinación de Vegetación saludable (5 - 6 - 2) para realizarla en combinación real y poder procesar y filtrar sus valores en un futuro.

Es por ésta razón que se utiliza la herramienta '*Combinar*' del software *Ráster* → *Miscelánea* → *Combinar...* Con la cuál se realizó la combinación de las bandas:

- Infrarrojo Cercano → *Color rojo*
- Infrarrojo de onda corta → *Color verde*
- $\blacktriangle$  Azul  $\rightarrow$  *Color azul*

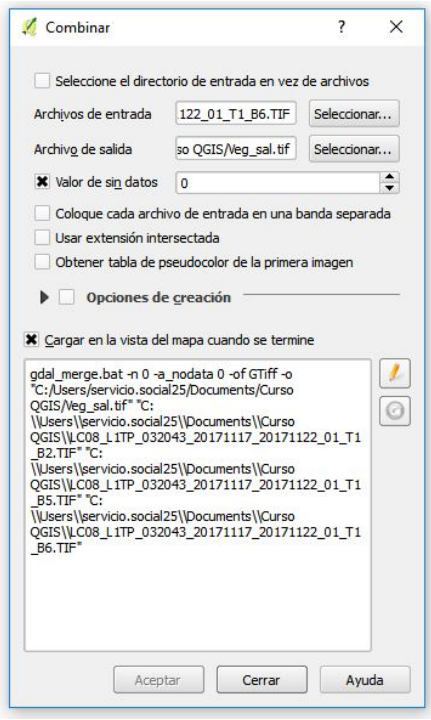

#### Pasos para realizar combinación real:

- 1. En Archivos de entrada: Seleccionar las bandas 5, 6 y 2 respectivamente.
- 2. En Archivo de salida: Seleccionar el nombre y la dirección de salida.
- 3. Marcar la casilla de *Valor sin datos*
- 4. Click en Aceptar.

#### 4.5.1 Fórmula Vegetación Saludable

<span id="page-31-0"></span>Después se convirtió a valores de reflectancia TOA para corregir errores en la captura de la imagen.

$$
SaludVegetacion = \frac{\left[\left(\frac{M_{p}*Q_{cal}+A_{p}}{\sin\theta_{se}}+1\right)*10\right]}{2}
$$

Donde:

 $\rho_{\lambda}$  = Valor de reflectancia planetaria TOA con corrección por ángulo solar.

 $M_p$  = Factor multiplicativo de escalado específico.

 $A_p$  = Factor aditivo de escalado específico.

*Qcal* = Producto estándar cuantificado y calibrado para combinación de bandas Infrarrojo Cercano, Infrarrojo de onda corta y Azul.

θ*se* = Ángulo de elevación solar del centro de la escena.

Para realizarlo se utiliza la herramienta *Calculadora Ráster*.

Ráster → Calculadora ráster

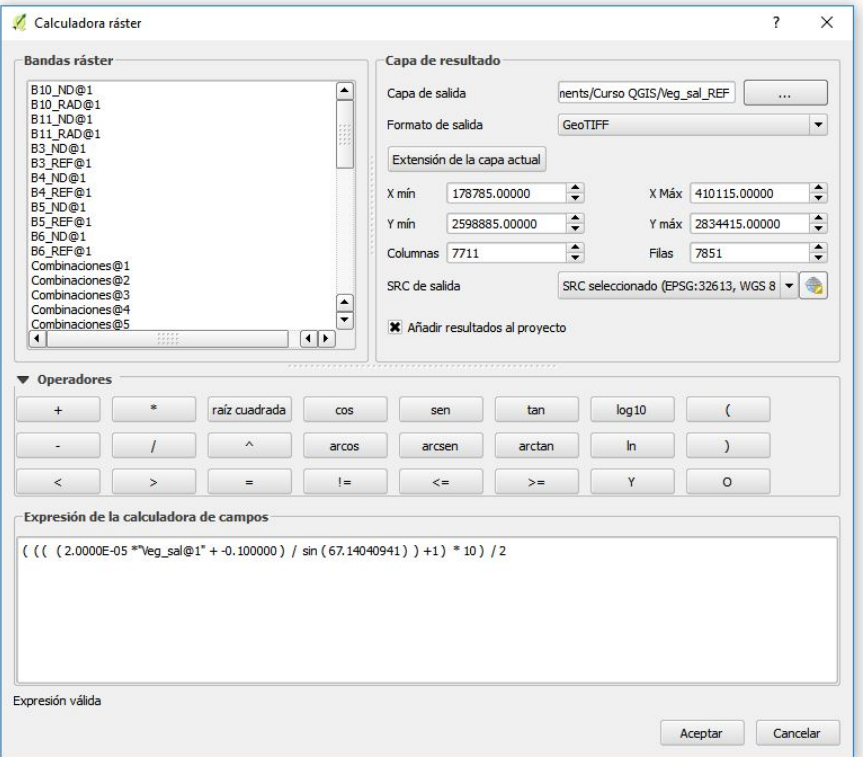

- 1. En *Capa de resultado* → *Capa de salida:* Seleccionamos el nombre de salida.
- 2. En *Capa de resultado* → *Formato de salida:* Seleccionamos el tipo de formato que se desea (GEOTIFF por defecto).
- 3. Escribir la fórmula en *Expresión de la calculadora de campos*.
- 4. Para seleccionar una banda como variable dentro de la ecuación se selecciona de la lista en *Bandas ráster*.
- 5. Seleccionamos Aceptar

#### Personalizar visualización de Vegetación Saludable

Para un estudio más gráfico de la Vegetación Saludable, se realiza una personalización del ráster, para ésto:

- 1. Hacer click derecho en *Panel de capas* → *Capa de Vegetación Saludable*.
- 2. Seleccionar *Propiedades*.
- 3. Cambiar Tipo de renderizador a '*Unibanda pseudocolor*'.
- 4. Seleccionar valores mínimos y máximos deseados (0 a 5).
- 5. Seleccionar Color: *Spectral* y se selecciona la casilla *Invertir*.
- 6. Cambiar Modo: a *Intervalo igual* y cambiar *Clases* a '11'.
- 7. Click en Aceptar.

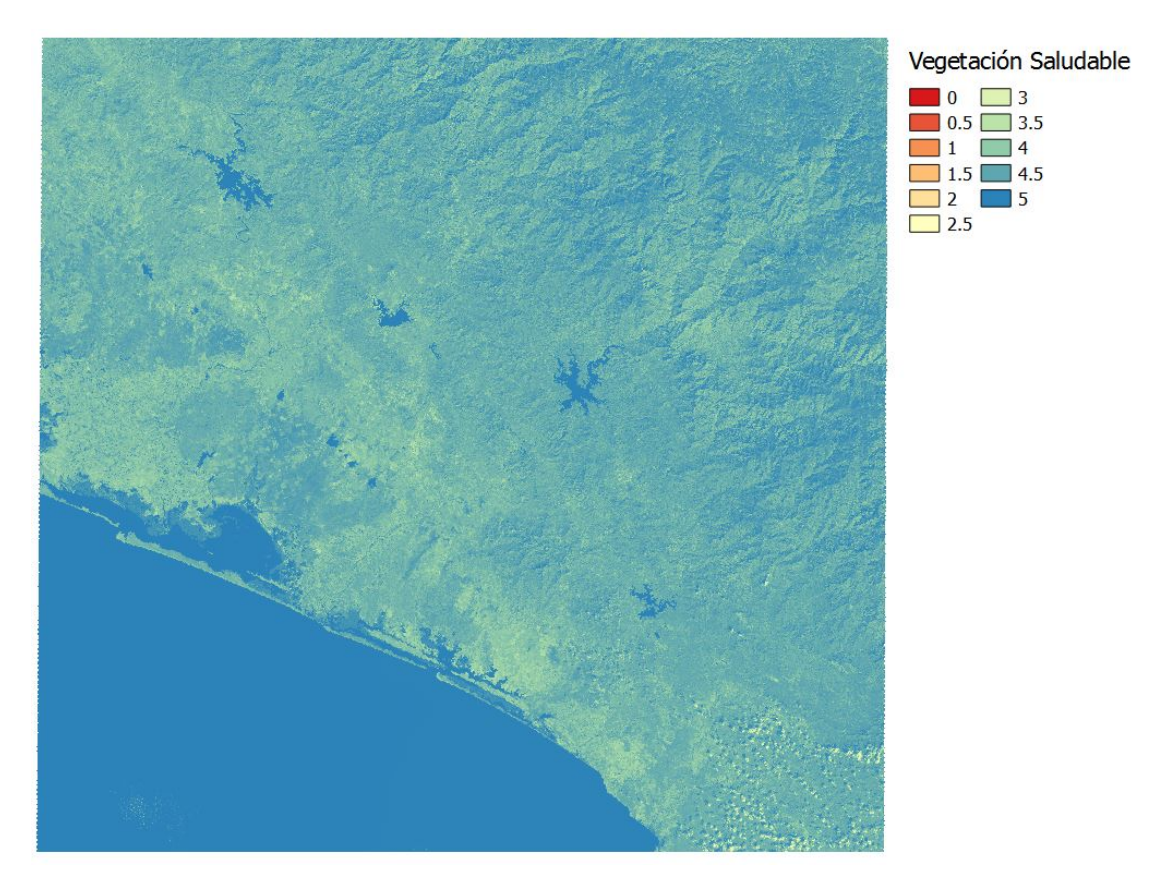

Figura 4.7: Detección de Vegetación Saludable y clasificación por color

<span id="page-33-0"></span>[Recorte en capa de ciudades](#page-33-1) [Poligonizar](#page-36-0) [Unir](#page-37-0) [Filtrado](#page-39-0)

# 5. Información útil

# 5.1 Recorte en capa de ciudades

<span id="page-33-1"></span>Para poder delimitar la información deseada de la no deseada, se utiliza la herramienta de *Capa de formato ShapeFile*.

#### Pasos para crear una capa de formato ShapeFile

- 1. En la Barra de Herramientas Menú seleccionar: *Capa* → *Crear capa* → *Nueva capa de archivo shape...* CTRL+MAY+N.
- 2. En Tipo, seleccionar *Polígono*.
- 3. En SRC seleccionado buscar el SRC en el que se está trabajando.
- 4. En Nuevo campo, se creará un nuevo atributo con el *Nombre* 'Nombre', de tipo *Datos de Texto*, con una longitud de 30 caracteres.
- 5. Hacer click en el botón *Añadir a la lista de campos*.
- 6. Click en el botón Aceptar.
- 7. Escribir el nombre deseado de el archivo de capa.
- 8. Click en el botón Guardar.
- 9. En el *Panel de capas*, seleccionar la capa creada.
- 10. Dar click derecho en el nombre de la capa creada y seleccionar *Conmutar edición*.
- 11. En la Barra de Herramientas Digitalización, seleccionar la opción *Añadir objeto espacial*.
- 12. Dar un click izquierdo por cada vértice que se desea crear en las áreas a delimitar hasta cubrir toda el área deseada.
- 13. Dar click derecho para finalizar.
- 14. Poner un número identificador único en el campo *id*.
- 15. Escribir nombre de la entidad de capa creada.
- 16. En el *Panel de capas*, seleccionar la capa creada.
- 17. Dar click derecho en el nombre de la capa creada y deseleccionar *Conmutar edición*.

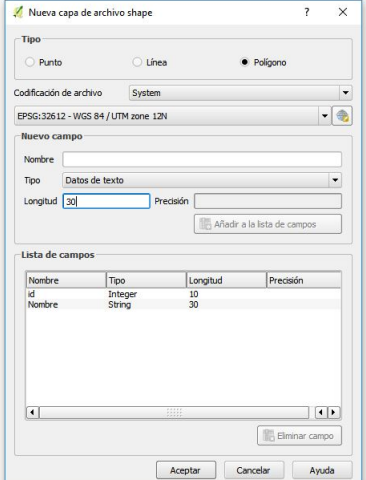

Imas dec.c

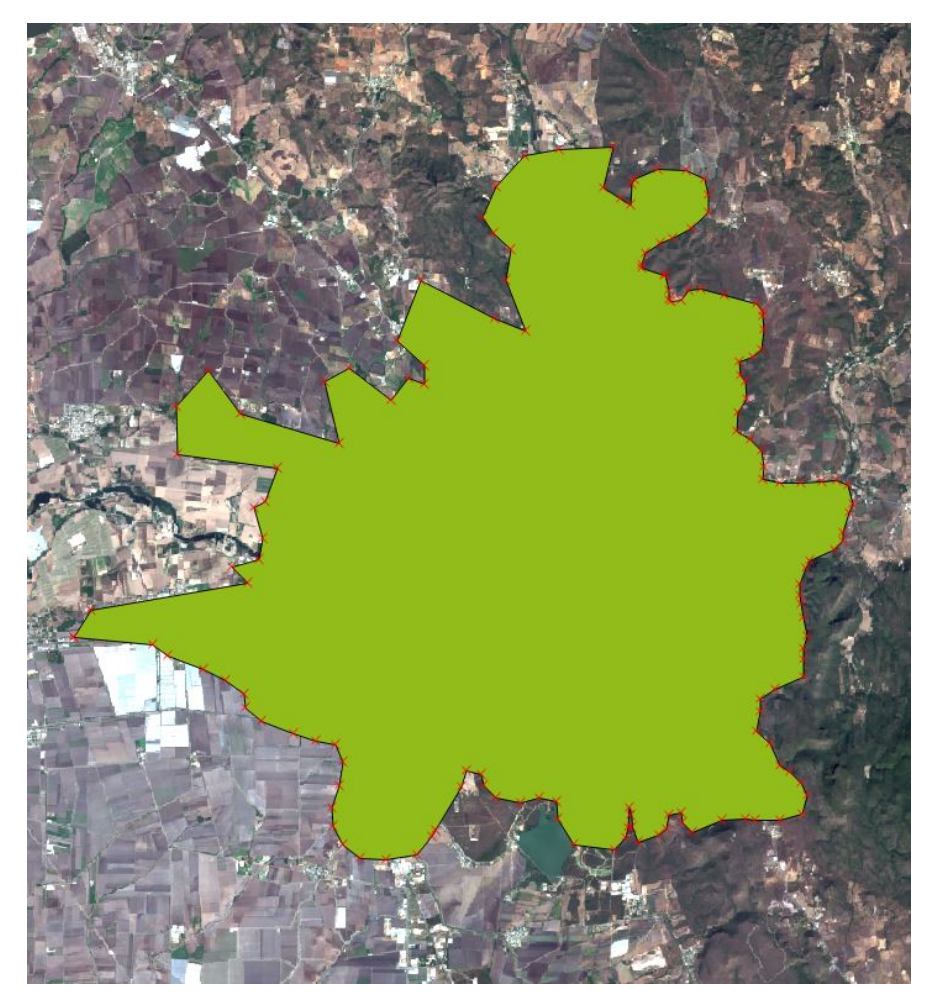

Figura 5.1: Capa generada sobre la ciudad de Culiacán, Sinaloa

Lo siguiente que se requiere hacer es recortar todos los rásters de los cuáles extraeremos información que fueron previamente creados.

#### Pasos para recortar rásters a capa

- 1. En la Barra de Herramientas Menú seleccionar: *Ráster* → *Extracción* → *Clipper..*.
- 2. En Archivo de entrada (ráster), seleccionar el ráster que se desea recortar.
- 3. En Archivo de salida seleccionar la dirección y el nombre del archivo a crear.
- 4. Marcar la casilla *Valor de sin datos* y verificar que se encuentre en '0'.
- 5. En Modo corte, marcar la casilla *Capa de máscara*.
- 6. En Capa de máscara seleccionar la capa creada, la cuál delimitará el corte.
- 7. Dar click en el botón Aceptar.

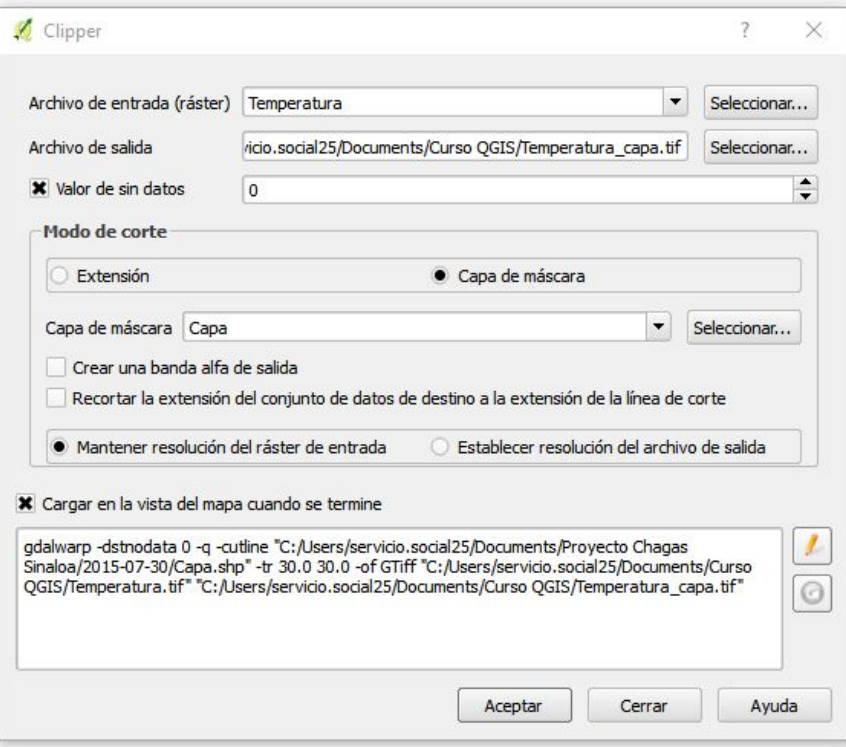

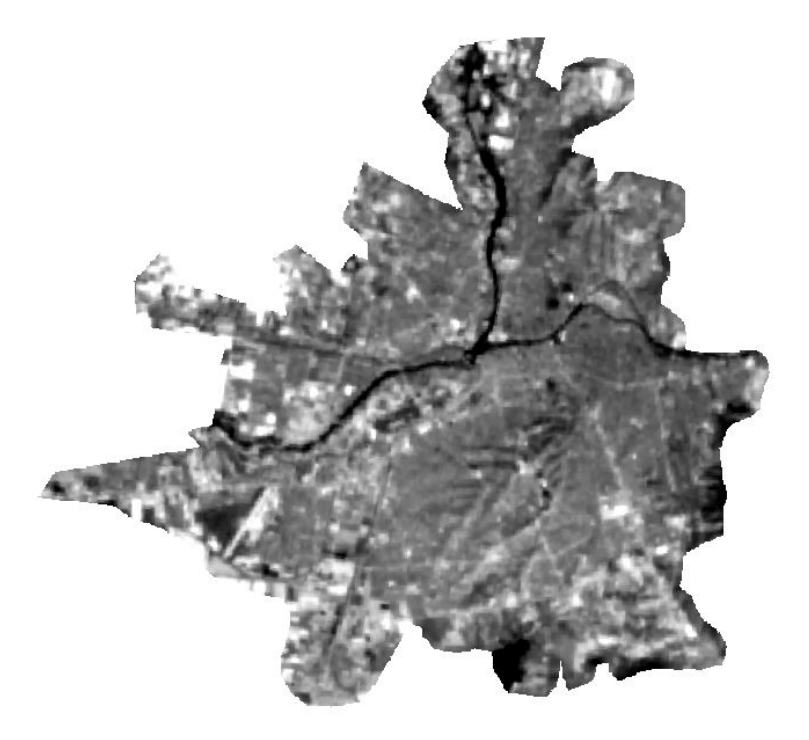

Figura 5.2: Recorte realizado de variable 'Temperatura' en la ciudad de Culiacán, Sinaloa

# <span id="page-36-0"></span>5.2 Poligonizar

Definición 5.2.1 — Polígono. Entidad utilizada para representar superficies; es definida por un conjunto de líneas que conforman su contorno. Es el área delimitada por un conjunto de líneas.

Se utilizará la poligonización para mostrar en un *ShapeFile* elementos geográficos de las variables que se desee estén de manera independiente en otro polígono, clasificado por sus valores.

#### Pasos para poligonizar un ráster

- 1. En la Barra de Herramientas Menú seleccionar: *Ráster* → *Conversión* → *Poligonizar (ráster a vectorial)*.
- 2. En Archivo de entrada (ráster), seleccionar el ráster que se desea poligonizar.
- 3. En Archivo de salida para los polígonos (archivo shape) seleccionar la dirección y el nombre del archivo a crear.
- 4. Marcar la casilla *Nombre de campo* y nombrar la variable.
- 5. Dar click en el botón Aceptar.

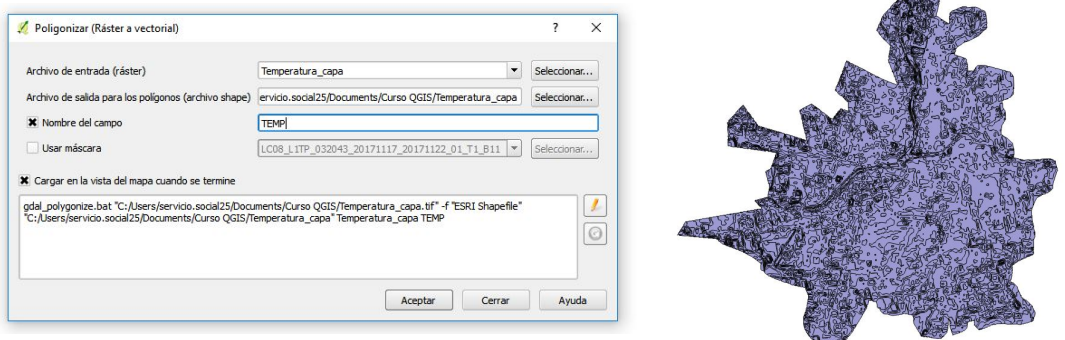

Figura 5.3: Poligonización realizada a la variable 'Temperatura' en la ciudad de Culiacán, Sinaloa

### 5.3 Unir

<span id="page-37-0"></span>Definición 5.3.1 — Unir. Es un algoritmo que crea una capa que contiene las características de las capas de entrada.

Se utilizará la herramienta *Unir* para poder fusionar las variables de las capas de entrada en una sola capa.

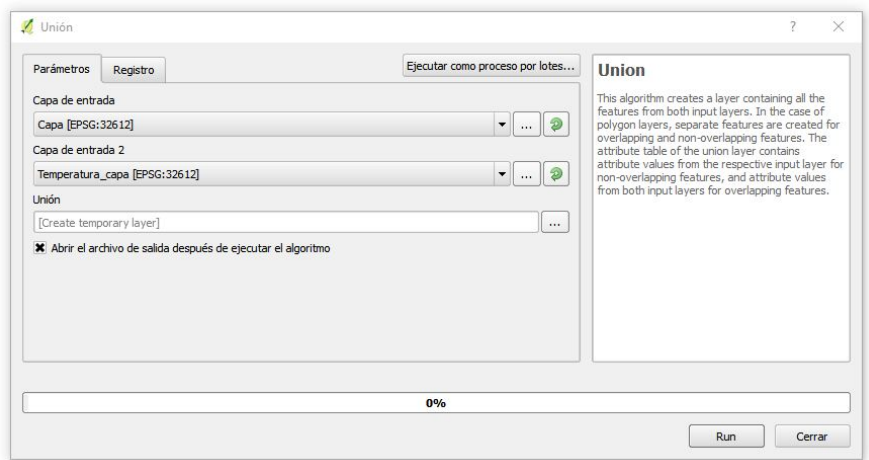

#### Pasos para unir capas de tipo ShapeFile

- 1. En la Barra de Herramientas Menú seleccionar: *Vectorial* → *Herramientas de Geoproceso* → *Unión*.
- 2. En Capa de entrada, seleccionar la capa 1 a unir.
- 3. En Capa de entrada 2, seleccionar la capa 2 a unir.
- 4. En Unión, si se desea crear capa de manera temporal dejarlo en blanco, de lo contrario seleccionar *Guardar en archivo*.
- 5. Dar click en el botón Run.

Nota 5.3.1 — Verificar unión. Para verificar que se haya realizado de manera correcta la unión deseada se realiza lo siguiente:

- 1. En el *Panel de capas*, dar click derecho en la capa de tipo ShapeFile a analizar.
- 2. Seleccionar Abrir tabla de atributos.

#### Eliminar polígonos nulos

Al realizar la unión de polígonos en QGIS es normal encontrarse con columnas con valores nulos, los cuales pueden generar problemas al momento del filtrado, para detectar los polígonos nulos y eliminarlos se realiza los siguientes pasos:

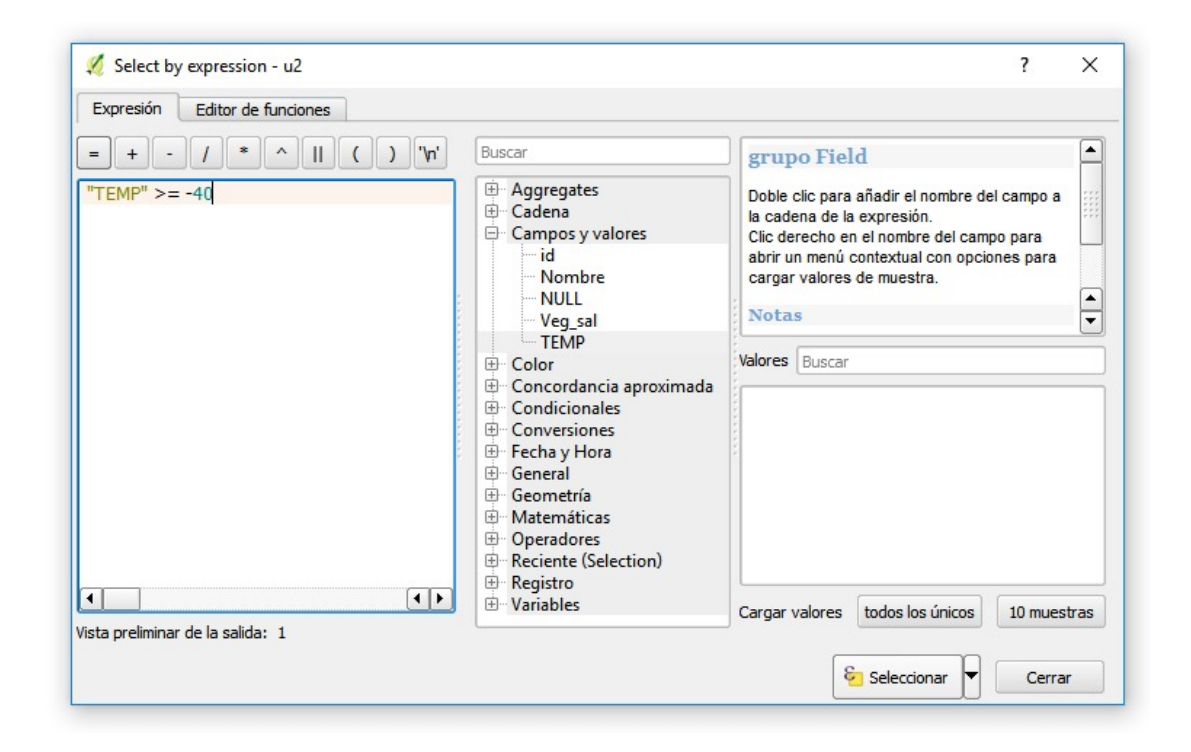

- 1. En el *Panel de capas*, dar click derecho en la capa de tipo ShapeFile a analizar.
- 2. Seleccionar Abrir tabla de atributos.
- 3. En la ventana emergente, seleccionar *Conmutar el modo de edición*.
- 4. Utilizar la herramienta *Seleccionar objetos espaciales usando una expresión*.
- 5. En la ventana emergente, se despliega la opción *Campos y valores* y se selecciona un campo a analizar.
- 6. En el área de escritura de la función aparecerá el campo y se escribirá el operador >=-X, donde 'X' sea un valor >> (*mucho mayor*) al valor mínimo del atributo en la tabla.
- 7. Se presiona el botón Seleccionar.
- 8. Se cierra la ventana de *Fórmula de selección*.
- 9. Se utiliza la herramienta *Invertir selección* CTRL+I.
- 10. Se selecciona *Borrar objetos seleccionados*.
- 11. Se deselecciona la *Conmutación de edición*.
- 12. Por último presionar el botón Guardar.

# 5.4 Filtrado

Una vez que tenemos toda nuestras variables en una sola capa de tipo ShapeFile, se requiere filtrar los parámetros específicos que se desean analizar.

<span id="page-39-1"></span>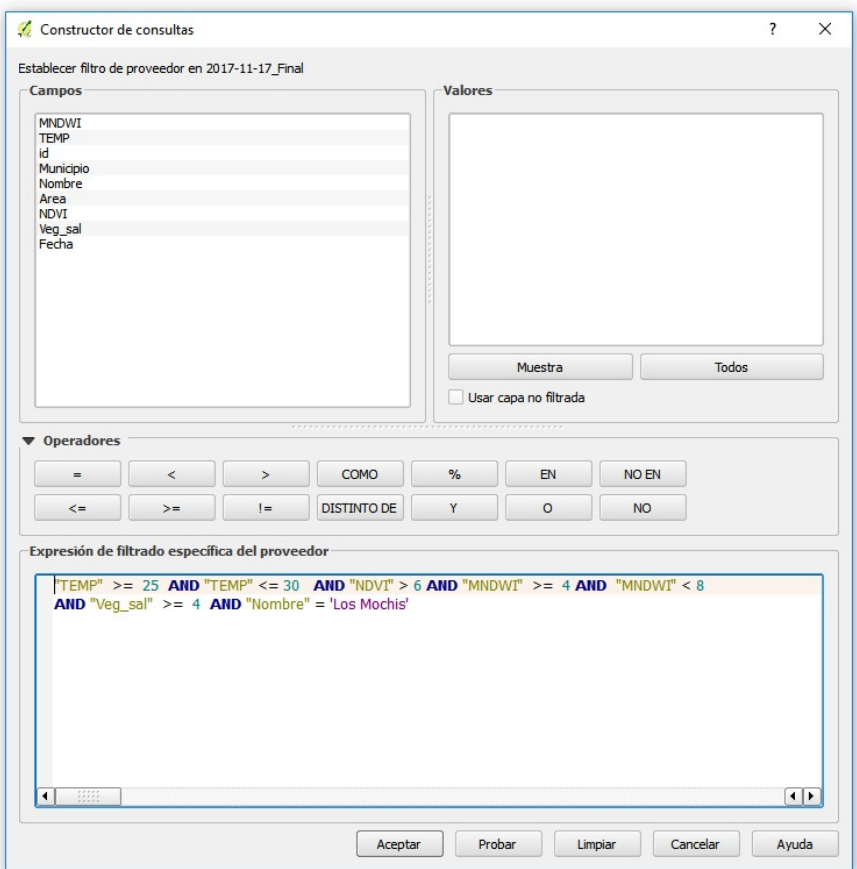

Figura 5.4: Fórmula para filtrado

#### Pasos para filtrado

- 1. En el *Panel de capas*, dar click derecho en la capa de tipo ShapeFile a analizar.
- 2. Seleccionar Filtrar.
- 3. En la ventana emergente del panel Campos, se selecciona un campo a filtrar.
- 4. Se escriben los operadores, constantes y variables para crear la fórmula de filtrado.
- 5. Una vez completado se selecciona el botón Aceptar.

<span id="page-39-0"></span>

<span id="page-40-0"></span>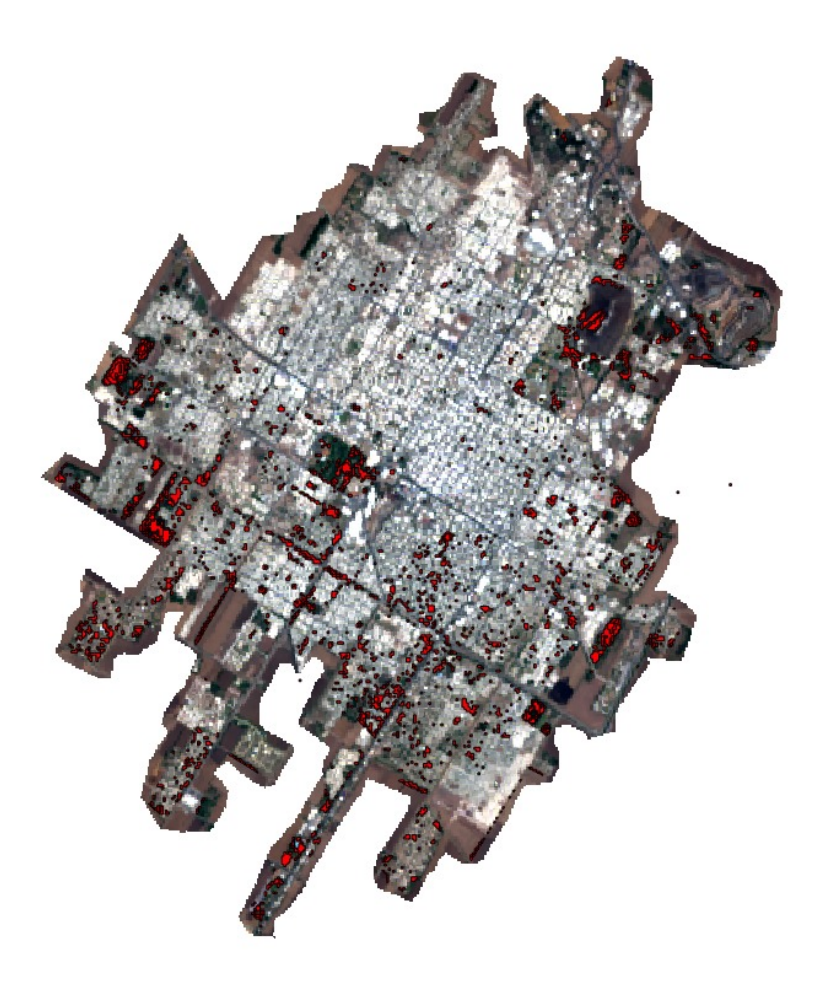

Figura 5.5: Zonas de posible riesgo en '*Los Mochis, Sinaloa*' con filtrado de Fig.[\(5.4\)](#page-39-1)

# Bibliografía

<span id="page-41-6"></span>[Cuéllar, 2014] Cuéllar, A. C. (2014). *Uso de Sensores Remotos para la predicción de casos de Malaria en el Departamento Orán, Salta, Argentina*. PhD thesis, Tesis de Maestrıa. Universidad Nacional de Córdoba, Argentina.

Imas de G.C

- <span id="page-41-3"></span>[de Estadística y Geografía INEGI, ] de Estadística y Geografía INEGI, I. N. LAND-SAT.
- <span id="page-41-4"></span>[Fox, 2014] Fox, S. (2014). NASA-USGS Award Recognizes Innovations in Land Observations.
- <span id="page-41-7"></span>[Gilabert et al., 1997] Gilabert, M. A., González-Piqueras, J., and García-Haro, J. (1997). Acerca de los índices de vegetación. *Revista de teledetección*, 8(10).
- <span id="page-41-0"></span>[Gutiérrez and Nieto, 2006] Gutiérrez, C. P. and Nieto, Á. L. M. (2006). *Teledetección: nociones y aplicaciones*. carlos perez.
- <span id="page-41-5"></span>[Gutiérrez, 2016] Gutiérrez, V. A. G. (2016). Qgis: Geografía, computación, matemáticas. *SAHUARUS. Revista Electrónica de Matemáticas. ISSN: 2448-5365*, 1(2).
- <span id="page-41-1"></span>[Josep Sitjar, 2015] Josep Sitjar, A. B. S. . U. d. G. (2015). TALLER TELEDETEC-CIÓN — documentación de TALLER TELEDETECCIÓN - 0.1.
- <span id="page-41-2"></span>[Sacristán-Romero, 2005] Sacristán-Romero, F. (2005). La tecnología al servicio del medio ambiente. *Ra Ximhai*, 1(3).